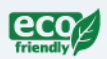

# **AV Allied Telesis**

# x510 Series

Gigabit Ethernet Switches

AT-x510-28GTX

**D** AT-x510-52GTX

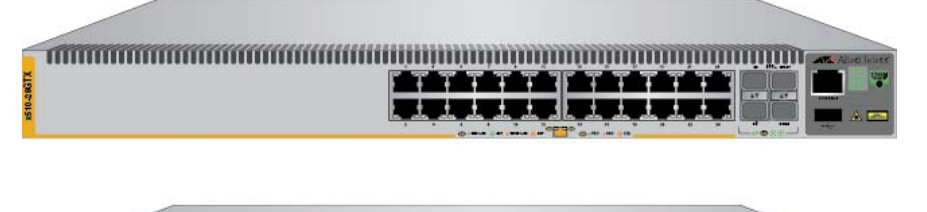

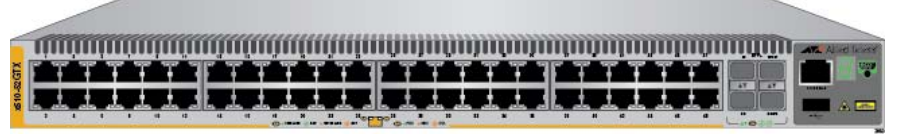

# Installation Guide for Virtual Chassis Stacking

613-001780 Rev. A

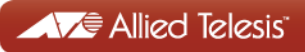

Copyright  $©$  2012 Allied Telesis, Inc.

All rights reserved. No part of this publication may be reproduced without prior written permission from Allied Telesis, Inc.

Allied Telesis and the Allied Telesis logo are trademarks of Allied Telesis, Incorporated. All other product names, company names, logos or other designations mentioned herein are trademarks or registered trademarks of their respective owners.

Allied Telesis, Inc. reserves the right to make changes in specifications and other information contained in this document without prior written notice. The information provided herein is subject to change without notice. In no event shall Allied Telesis, Inc. be liable for any incidental, special, indirect, or consequential damages whatsoever, including but not limited to lost profits, arising out of or related to this manual or the information contained herein, even if Allied Telesis, Inc. has been advised of, known, or should have known, the possibility of such damages.

This product meets the following standards.

#### **U.S. Federal Communications Commission**

#### **Radiated Energy**

Note: This equipment has been tested and found to comply with the limits for a Class A digital device pursuant to Part 15 of FCC Rules. These limits are designed to provide reasonable protection against harmful interference when the equipment is operated in a commercial environment. This equipment generates, uses, and can radiate radio frequency energy and, if not installed and used in accordance with this instruction manual, may cause harmful interference to radio communications. Operation of this equipment in a residential area is likely to cause harmful interference in which case the user will be required to correct the interference at his own expense.

Note: Modifications or changes not expressly approved of by the manufacturer or the FCC, can void your right to operate this equipment.

#### **Industry Canada**

This Class A digital apparatus complies with Canadian ICES-003.

Cet appareil numérique de la classe A est conforme à la norme NMB-003 du Canada.

RFI Emissions: FCC Class A, EN55022 Class A, EN61000-3-2, EN61000-3-3, VCCI Class A, C-TICK, CE

**Warning:** In a domestic environment this product may cause radio interference in which case the user may be required to take adequate measures.

EMC (Immunity): EN55024

Electrical Safety: EN60950-1 (TUV), UL 60950-1 ( $c$ UL $_{115}$ )

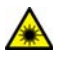

Laser Safety EN60825

Important: Safety statements that have the  $\epsilon$  symbol are translated into multiple languages in the *Translated Safety Statements* document at **[www.alliedtelesis.com/support](http://www.alliedtelesis.com/media/datasheets/reference/Translated_Safety_Message_ref_a_v3.pdf)**.

# **Contents**

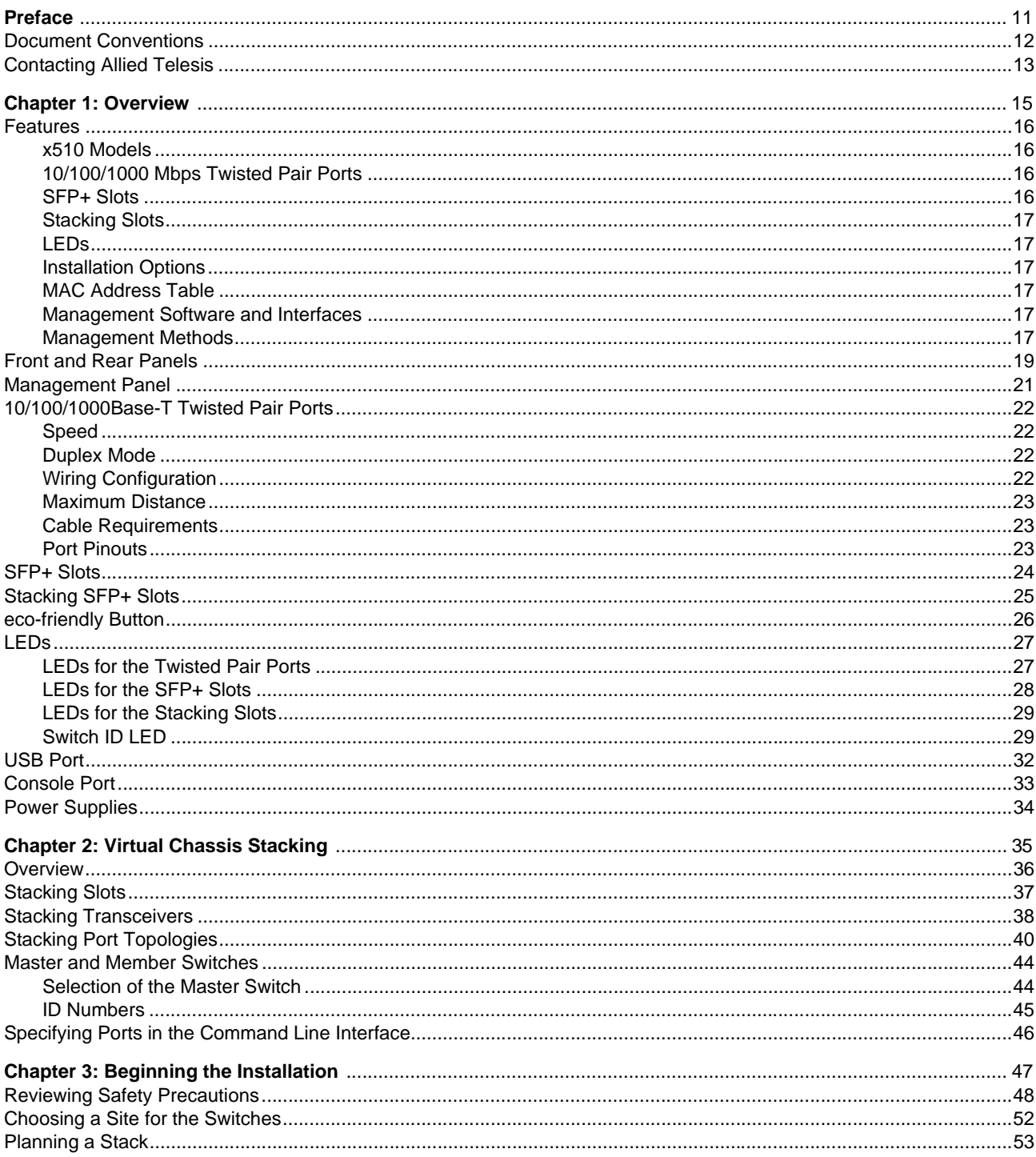

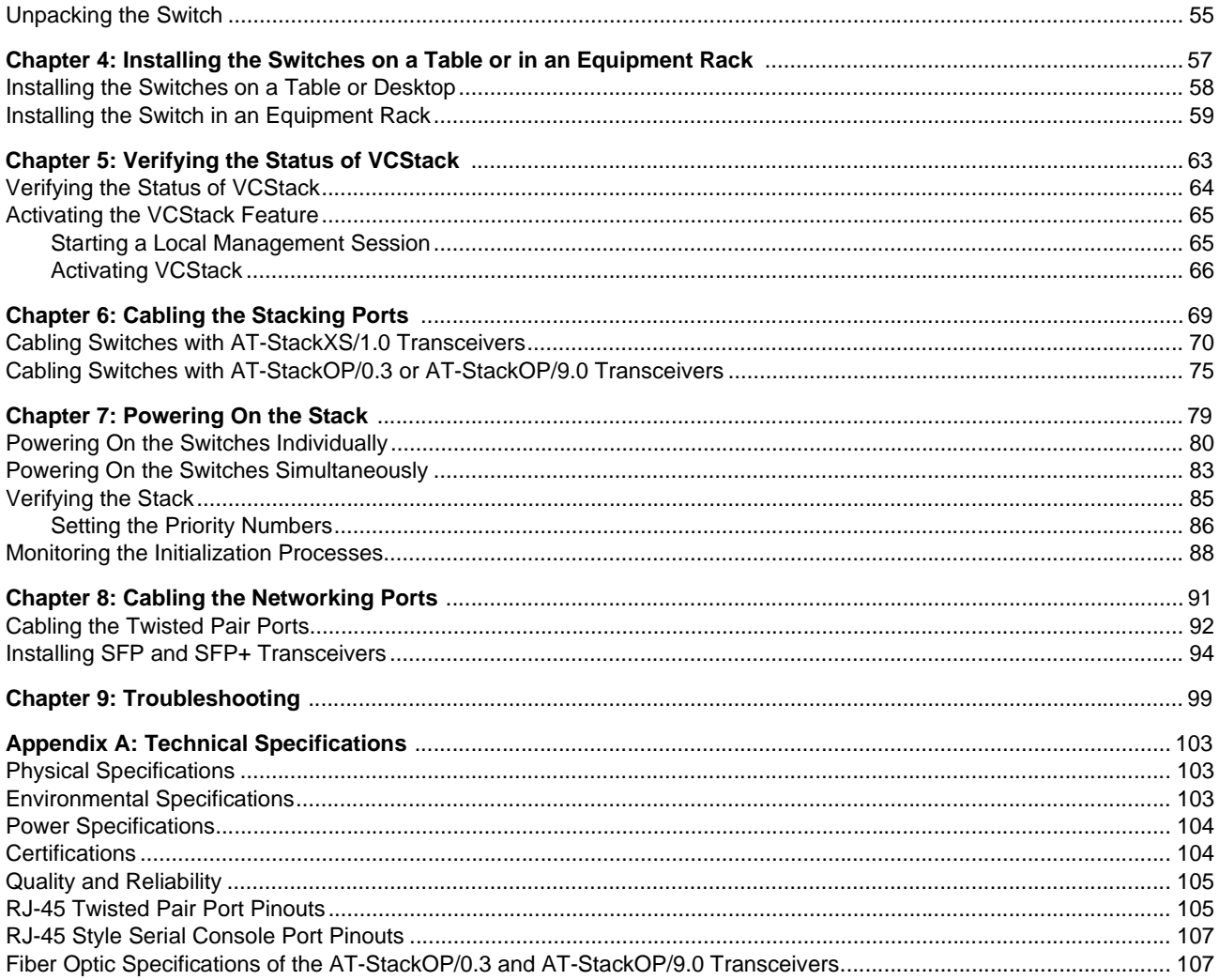

# **Figures**

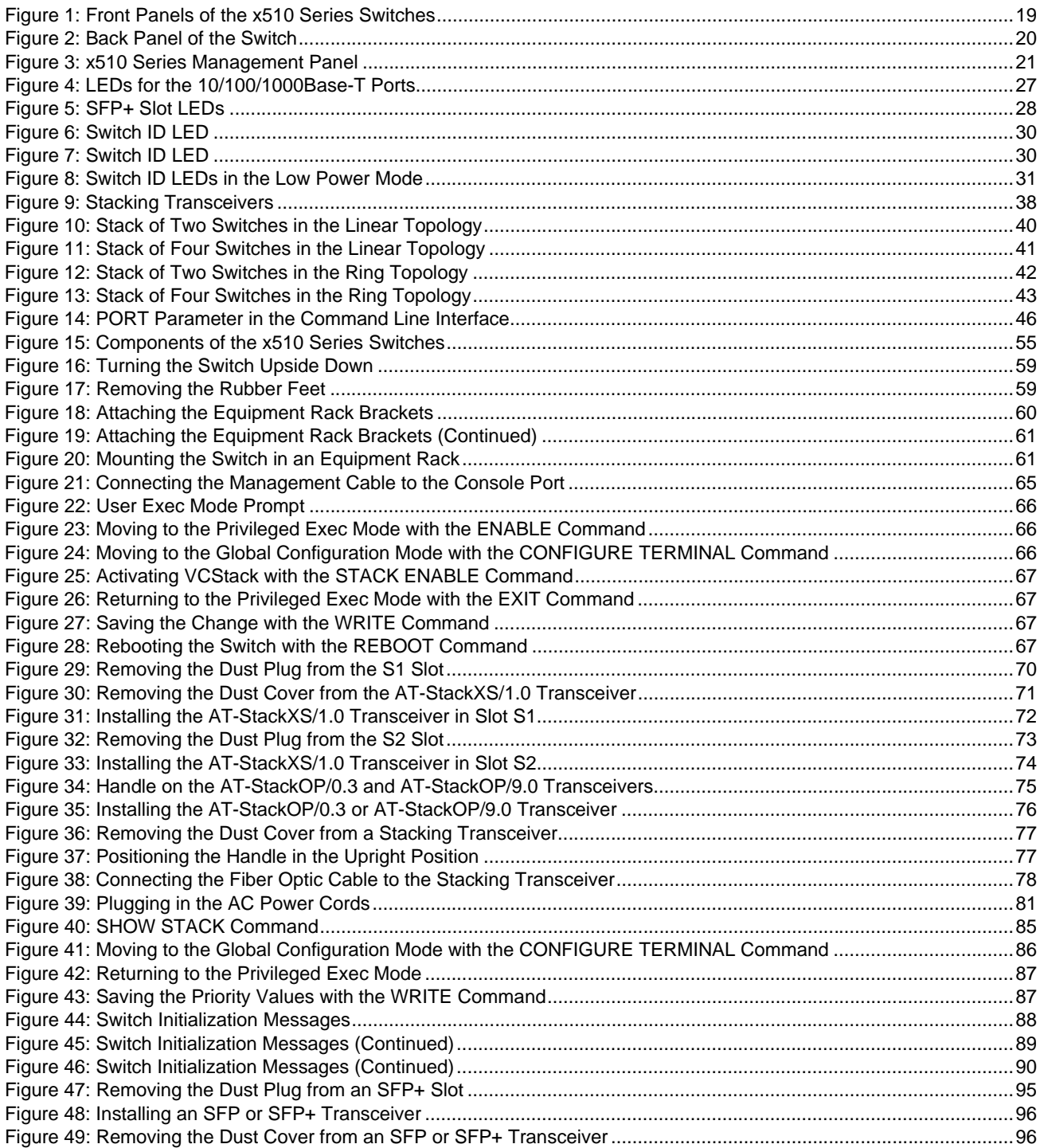

#### Figures

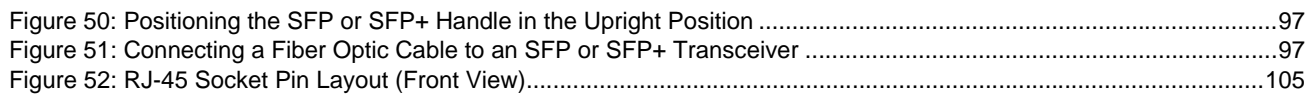

# **Tables**

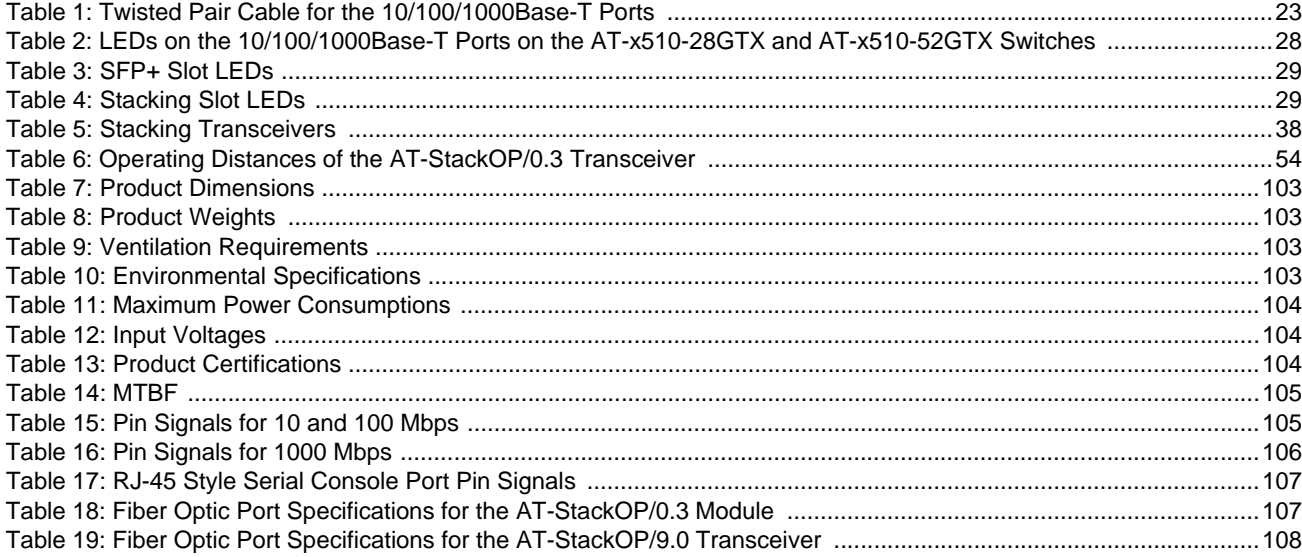

Tables

# <span id="page-10-0"></span>**Preface**

This guide contains the installation instructions for the x510 Series of Layer 2+ and Basic Layer 3, Gigabit Ethernet switches. This preface contains the following sections:

- D ["Document Conventions" on page 12](#page-11-0)
- ["Contacting Allied Telesis" on page 13](#page-12-0)

#### **Note**

You can install the x510 Series switches as stand-alone devices or in a stack configuration with Virtual Chassis Stacking (VCStack™). This guide explains how to install the devices in a VCStack. For instructions on how to install the switches as stand-alone units, refer to the *x510 Series Installation Guide for Stand-alone Switches*.

## <span id="page-11-0"></span>**Document Conventions**

This document uses the following conventions:

**Note**

Notes provide additional information.

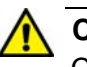

#### **Caution**

Cautions inform you that performing or omitting a specific action may result in equipment damage or loss of data.

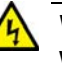

#### **Warning**

Warnings inform you that performing or omitting a specific action may result in bodily injury.

<span id="page-12-0"></span>If you need assistance with this product, you may contact Allied Telesis technical support by going to the Support & Services section of the Allied Telesis web site at **www.alliedtelesis.com/support**. You can find links for the following services on this page:

- $\Box$  24/7 Online Support Enter our interactive support center to search for answers to your product questions in our knowledge database, to check support tickets, to learn about RMAs, and to contact Allied Telesis technical experts.
- USA and EMEA phone support Select the phone number that best fits your location and customer type.
- $\Box$  Hardware warranty information Learn about Allied Telesis warranties and register your product online.
- □ Replacement Services Submit a Return Merchandise Authorization (RMA) request via our interactive support center.
- $\Box$  Documentation View the most recent installation and user guides, software release notes, white papers, and data sheets for your products.
- $\Box$  Software Downloads Download the latest software releases for your managed products.

For sales or corporate information, go to **www.alliedtelesis.com/ purchase** and select your region.

Preface

## <span id="page-14-0"></span>**Chapter 1 Overview**

This chapter contains the following sections:

- □ ["Features" on page 16](#page-15-0)
- ["Front and Rear Panels" on page 19](#page-18-0)
- □ ["Management Panel" on page 21](#page-20-0)
- ["10/100/1000Base-T Twisted Pair Ports" on page 22](#page-21-0)
- □ ["SFP+ Slots" on page 24](#page-23-0)
- □ ["Stacking SFP+ Slots" on page 25](#page-24-0)
- □ ["eco-friendly Button" on page 26](#page-25-0)
- □ ["LEDs" on page 27](#page-26-0)
- ["USB Port" on page 32](#page-31-0)
- □ ["Console Port" on page 33](#page-32-0)
- □ ["Power Supplies" on page 34](#page-33-0)

#### **Note**

You can install the x510 Series switches as stand-alone devices or in a stack configuration with Virtual Chassis Stacking (VCStack). This guide explains how to install the devices in a VCStack. For instructions on how to install the switches as stand-alone units, refer to the *x510 Series Installation Guide for Stand-alone Switches*.

## <span id="page-15-0"></span>**Features**

<span id="page-15-2"></span><span id="page-15-1"></span>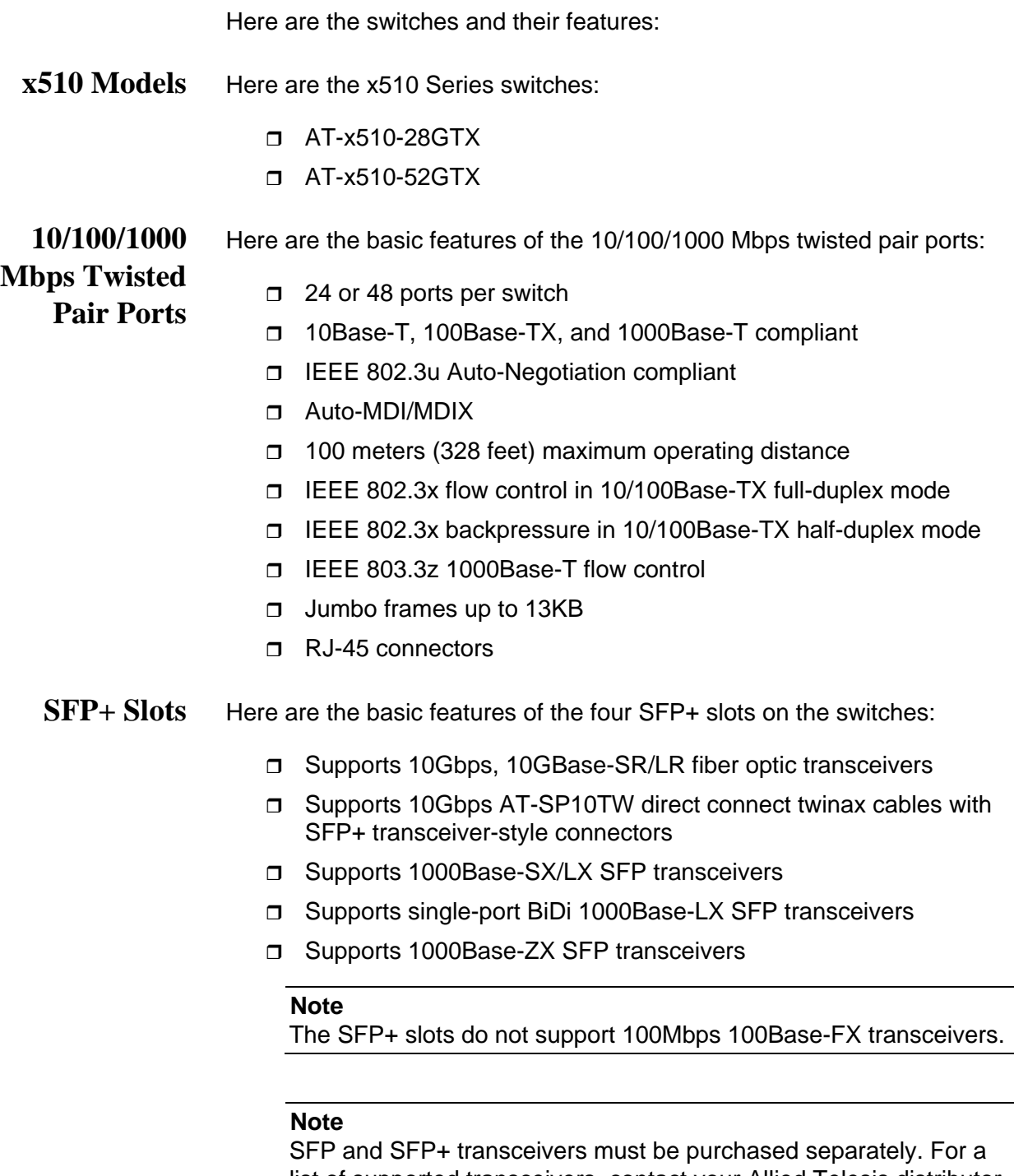

<span id="page-15-3"></span>list of supported transceivers, contact your Allied Telesis distributor or reseller.

#### **Note**

<span id="page-16-5"></span><span id="page-16-4"></span><span id="page-16-3"></span><span id="page-16-2"></span><span id="page-16-1"></span><span id="page-16-0"></span>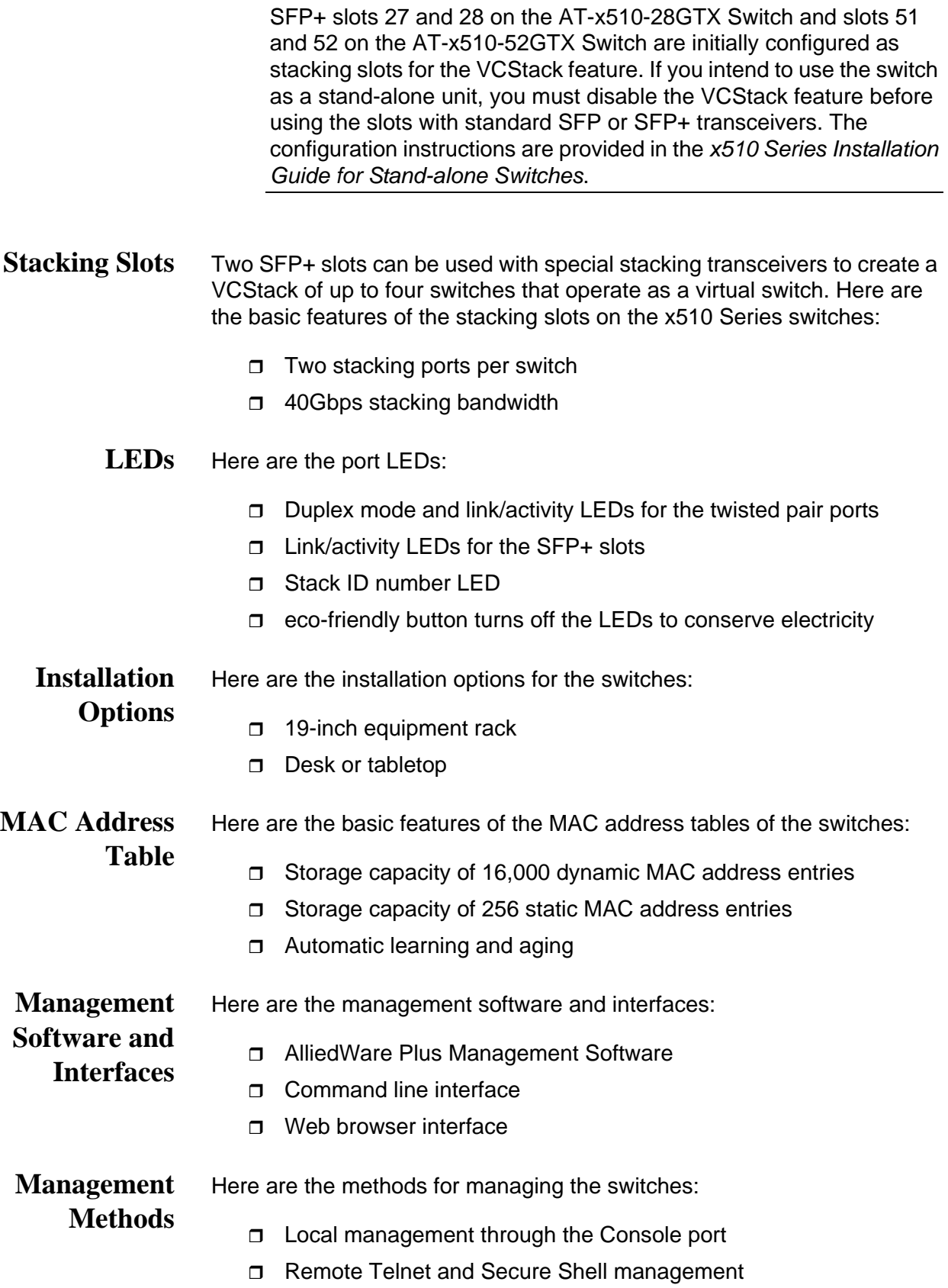

- □ Remote HTTP and HTTPS web browser management
- SNMPv1, v2c, and v3

## <span id="page-18-0"></span>**Front and Rear Panels**

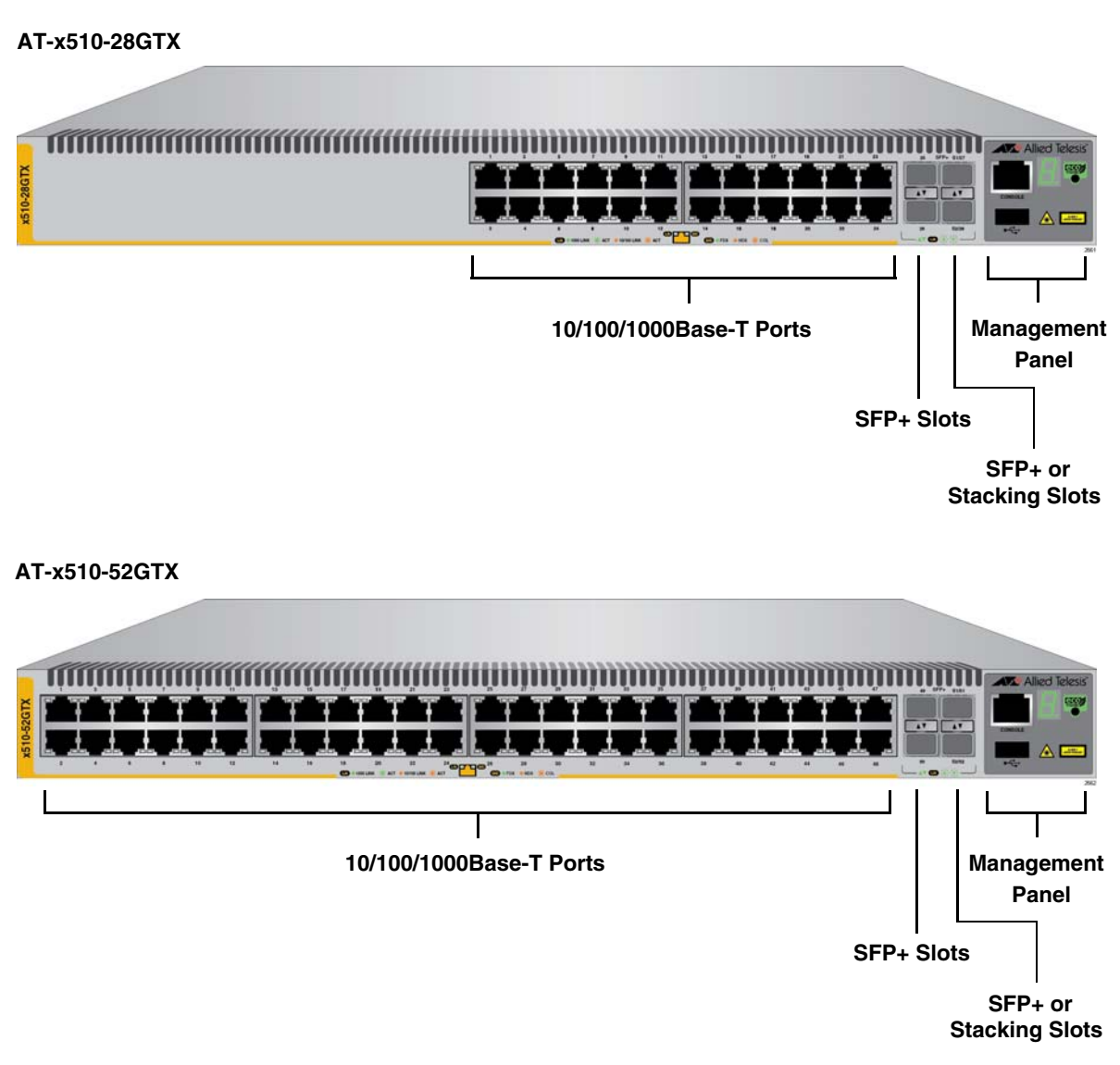

The front panels of the x510 Series switches are shown in [Figure 1.](#page-18-1)

Figure 1. Front Panels of the x510 Series Switches

<span id="page-18-1"></span>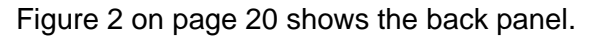

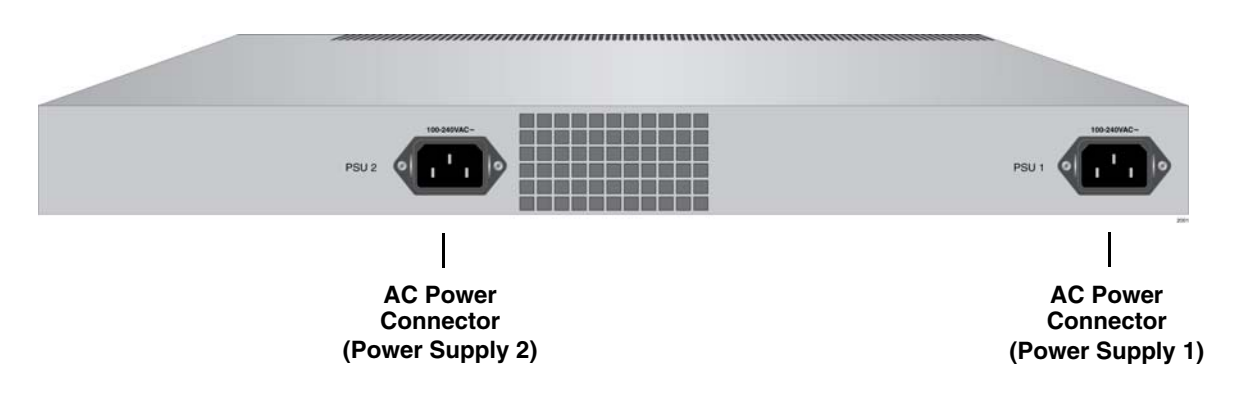

<span id="page-19-0"></span>Figure 2. Back Panel of the Switch

## <span id="page-20-0"></span>**Management Panel**

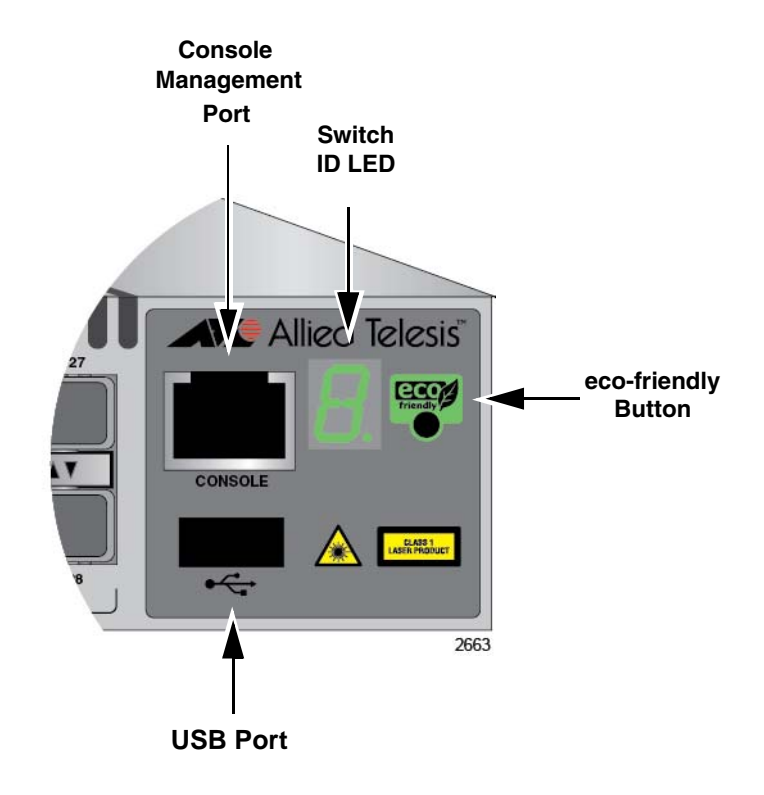

[Figure 3](#page-20-1) identifies the components in the management panel on the x510 Series switches.

<span id="page-20-1"></span>Figure 3. x510 Series Management Panel

## <span id="page-21-1"></span><span id="page-21-0"></span>**10/100/1000Base-T Twisted Pair Ports**

The switches have 24 or 48 10/100/1000Base-T ports.

**Speed** The ports can operate at 10, 100, or 1000 Mbps. The speeds may be set manually using the management software or automatically with Auto-Negotiation (IEEE 802.3u), the default setting.

#### **Note**

The ports must be set to Auto-Negotiation to function at 1000 Mbps and are not compatible with devices that are not IEEE 802.3u compliant.

#### <span id="page-21-2"></span>**Duplex Mode** The twisted pair ports can operate in either half- or full-duplex mode. The duplex mode of a port, like port speed, may be set manually using the management software or automatically with Auto-Negotiation (IEEE 802.3u), the default setting.

The speed and duplex mode settings of a port may be set independently of each other. For example, a port may be configured such that its speed is set manually while its duplex mode is established through Auto-Negotiation.

#### **Note**

A switch port should not use Auto-Negotiation to set its duplex mode if it is connected to a network device that does not support Auto-Negotiation for 10 or 100 Mbps operation and has a fixed duplex mode of full-duplex. Otherwise, a duplex-mode mismatch may occur in which a switch port and a network device operate at different duplex modes. The duplex modes of switch ports that are connected to network devices that do not support Auto-Negotiation should be set manually through the management software.

### <span id="page-21-3"></span>**Wiring Configuration**

The wiring configuration of a port operating at 10 or 100 Mbps can be MDI or MDI-X. The wiring configurations of a switch port and a network device connected with straight-through twisted pair cabling have to be opposite, such that one device is using MDI and the other MDI-X. For instance, a switch port has to be set to MDI-X if it is connected to a network device set to MDI.

You may set the wiring configurations of the ports manually or let the switch configure them automatically with auto-MDI/MDI-X (IEEE 802.3abcompliant). This feature enables the switch to automatically negotiate with network devices to establish their proper settings.

The MDI and MDI-X settings do not apply when ports are operating at 1000 Mbps.

<span id="page-22-0"></span>**Maximum Distance** The ports have a maximum operating distance of 100 meters (328 feet).

**Cable** The cable requirements of the ports are given in [Table 1.](#page-22-3)

## <span id="page-22-1"></span>**Requirements**

Table 1. Twisted Pair Cable for the 10/100/1000Base-T Ports

<span id="page-22-3"></span>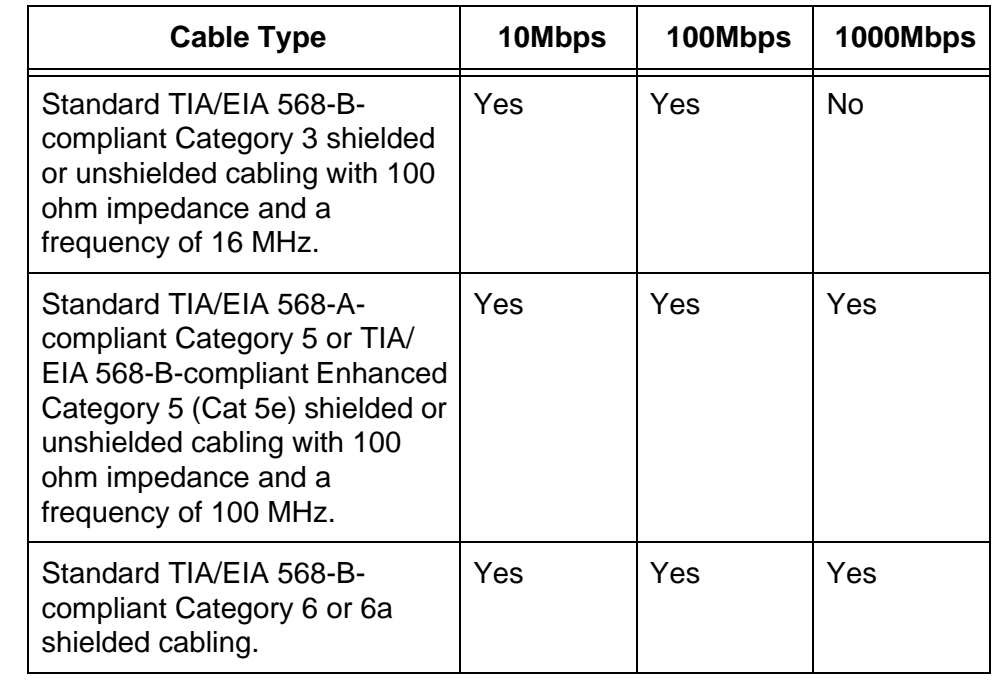

<span id="page-22-2"></span>**Port Pinouts** Refer to [Table 15 on page 105](#page-104-5) and [Table 16 on page 106](#page-105-1) for the port pinouts of the 10/100/1000Base-T twisted pair ports.

## <span id="page-23-0"></span>**SFP+ Slots**

The switches have four SFP+ slots that support the following types of SFP 1000Mbps and SFP+ 10Gbps transceivers:

- □ 1000Base-SX/LX SFP transceivers
- □ Single-port BiDi 1000Base-LX SFP transceivers
- □ 1000Base-ZX SFP transceivers
- □ 10Gbps, 10GBase-SR/LR fiber optic transceivers
- 10Gbps AT-SP10TW direct connect twinax cables with SFP+ transceiver-style connectors

You may use the transceivers to connect switches to other network devices over large distances, build high-speed backbone networks between network devices, or connect high-speed devices, such as servers, to your network.

The switches support a variety of short and long distance SFP and SFP+ modules. For a list of supported SFP modules, contact your Allied Telesis representative or visit our web site.

#### **Note**

SFP+ slots 27 and 28 on the AT-x510-28GTX Switch and slots 51 and 52 on the AT-x510-52GTX Switch are initially configured as stacking slots for the VCStack feature. If you intend to use the switch as a stand-alone unit, you must disable the VCStack feature before you can use them with standard SFP or SFP+ transceivers. The configuration instructions are provided later in this guide, in ["Powering On the Switches Simultaneously" on page 83](#page-82-1).

<span id="page-24-0"></span>Two of the four SFP+ slots on the front panel of the switch can be used with stacking transceivers to create a VCStack of up to four switches. The switches of a VCStack act as a single virtual unit. They synchronize their actions so that switching operations, like spanning tree protocols, virtual LANs, and static port trunks, span across all the units and ports. The two main advantages of stacks are:

- $\Box$  You can manage multiple units simultaneously, which can simplify network management.
- $\Box$  You have more flexibility in how you configure some of the features. For instance, a static port trunk on a stand-alone switch has to consist of ports from the same switch. In contrast, a static trunk on a stack may consist of ports from different switches in the same stack.

The slots for the stacking transceivers are SFP+ slots 27 and 28 on the AT-x510-28GTX Switch and SFP+ slots 51 and 52 on the AT-x510-52GTX Switch.

#### **Note**

If you use the switch as a stand-alone device, you can use the slots with regular SFP and SFP+ transceivers by disabling the VCStack feature. For instructions, refer to the *x510 Series Installation Guide for Stand-alone Switches*.

### <span id="page-25-0"></span>**eco-friendly Button**

You may turn off the port LEDs to conserve electricity when you are not monitoring the switch. The LEDs are toggled with the eco-friendly button on the front panel of the switch or the ECOFRIENDLY LED and NO ECOFRIENDLY LED commands in the Global Configuration mode of the command line interface. The switch is said to be operating in a low power mode when the LEDs are turned off.

Operating the switch in the low power mode with the LEDs turned off does not interfere with the network operations of the device.

The Switch ID LED is always on, but it displays different information depending on whether the LEDs are on or off. When the LEDs are on, the ID LED displays the switches ID number. When the switch is operating in the low power mode with the LEDs off, the LED indicates whether the switch is a stand-alone unit or the master or member switch of a VCStack, as detailed in [Figure 8 on page 31.](#page-30-0)

#### **Note**

Before checking or troubleshooting the network connections to the ports on the switch, you should always check to be sure that the LEDs are on by either pressing the eco-friendly button or issuing the ECOFRIENDLY LED and NO ECOFRIENDLY LED commands in the command line interface.

### <span id="page-26-0"></span>**LEDs**

Here are descriptions of the LEDs.

<span id="page-26-1"></span>**LEDs for the Twisted Pair Ports**

Each twisted pair port on the AT-x510-28GTX and AT-x510-52GTX Switches has two LEDs that display link, activity and duplex mode information. The LEDs are shown in [Figure 4.](#page-26-2)

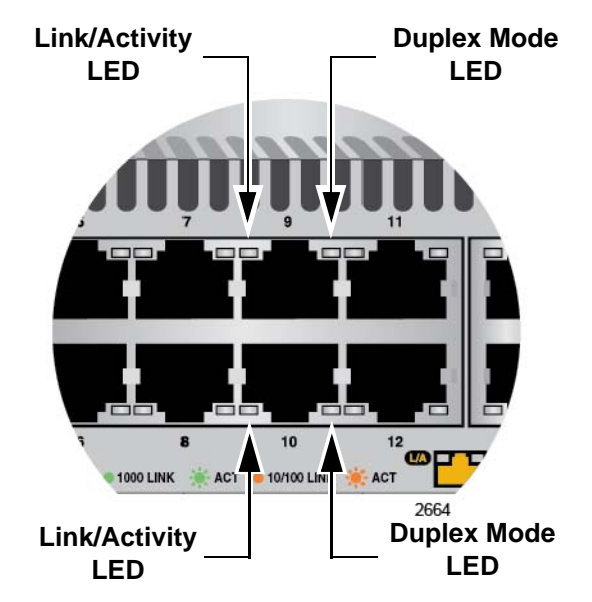

Figure 4. LEDs for the 10/100/1000Base-T Ports

<span id="page-26-2"></span>The LEDs are described in [Table 2 on page 28.](#page-27-2)

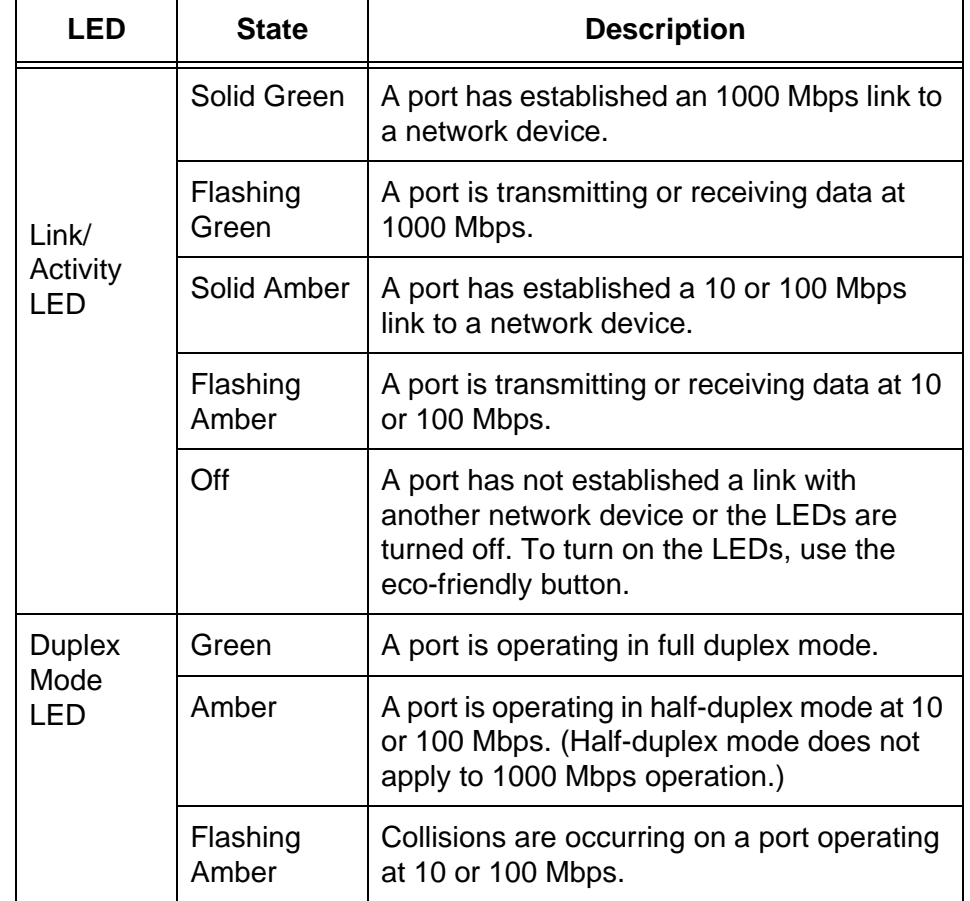

#### <span id="page-27-2"></span>Table 2. LEDs on the 10/100/1000Base-T Ports on the AT-x510-28GTX and AT-x510-52GTX Switches

<span id="page-27-0"></span>**LEDs for the SFP+ Slots** The LEDs for the SFP+ slots are located between the slots, as shown in [Figure 5](#page-27-1). Each SFP+ slot has one LED. The left-hand LED is for the top slot and the right-hand LED is for the bottom slot.

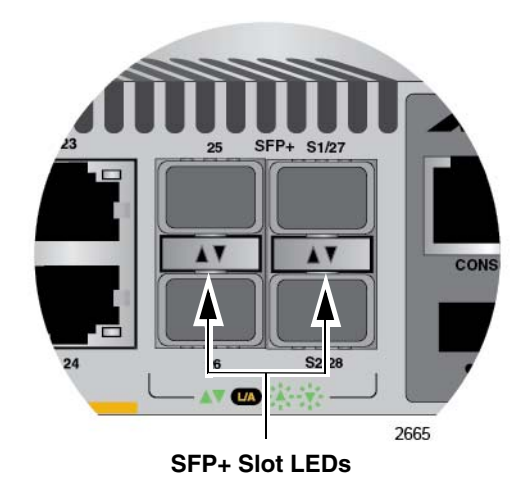

<span id="page-27-1"></span>Figure 5. SFP+ Slot LEDs

The LEDs are described in [Table 3.](#page-28-2)

<span id="page-28-2"></span>

| LED           | <b>State</b>      | <b>Description</b>                                                                                                    |
|---------------|-------------------|----------------------------------------------------------------------------------------------------|
| Link/Activity | Off               | The slot is empty, the SFP or SFP+<br>transceiver has not established a link to a<br>network device, or the LEDs are turned<br>off. To turn on the LEDs, use the eco-<br>friendly button. |
|               | Solid green       | The SFP or SFP+ transceiver has<br>established a link at 1000 Mbps or 10<br>Gbps to a network device.                                                                                     |
|               | Flashing<br>green | The SFP+ transceiver is receiving or<br>transmitting packets to a network device<br>at 10 Gbps. (The LED does not flash for<br>activity at 1000 Mbps.).                                   |

Table 3. SFP+ Slot LEDs

## <span id="page-28-0"></span>**LEDs for the Stacking Slots**

SFP+ slots 27 and 28 on the AT-x510-28GTX Switch and slots 51 and 52 on the AT-x510-52GTX Switch may be used as stacking slots to build a VCStack of up to four switches. For background information, refer to [Chapter 2, "Virtual Chassis Stacking" on page 35](#page-34-1). [Table 4](#page-28-3) defines the LED states when the slots contain stacking transceivers.

<span id="page-28-3"></span>

| LED           | <b>State</b>      | <b>Description</b>                                                                                                    |
|---------------|-------------------|----------------------------------------------------------------------------------------------------|
| Link/Activity | Off               | The slot is empty, the stacking transceiver<br>has not established a link to a network<br>device, or the LEDs are turned off. To turn<br>on the LEDs, use the eco-friendly button. |
|               | Solid green       | The stacking transceiver has established<br>a link at 10 Gbps to another switch in the<br>stack.                                                                                   |
|               | Flashing<br>areen | The stacking transceiver is receiving or<br>transmitting packets.                                                                                                    |

Table 4. Stacking Slot LEDs

<span id="page-28-1"></span>**Switch ID LED** The Switch ID LED, shown in [Figure 6 on page 30](#page-29-0), displays the ID number of the switch. A stand-alone switch has the ID number 0. Switches in a VCStack have the numbers 1 to 4. [Chapter 7, "Powering On the Stack" on](#page-78-1)  [page 79](#page-78-1) has the procedure for verifying and, if necessary, changing the ID number of the switch.

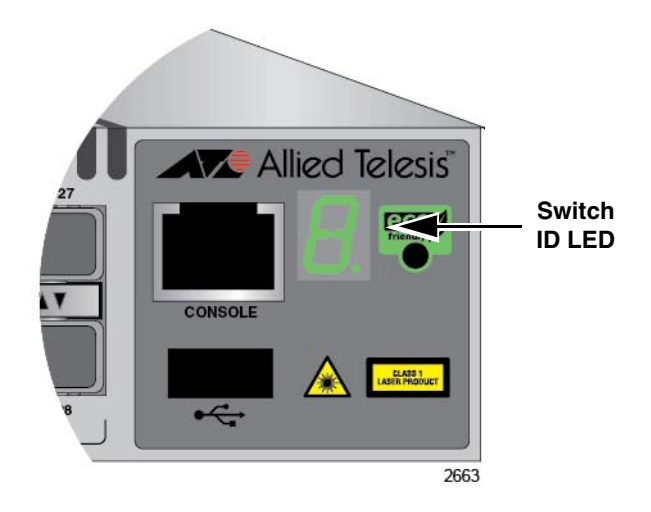

Figure 6. Switch ID LED

<span id="page-29-0"></span>The states of the LED when the switch is not operating in the low power mode are shown in [Figure 7.](#page-29-1)

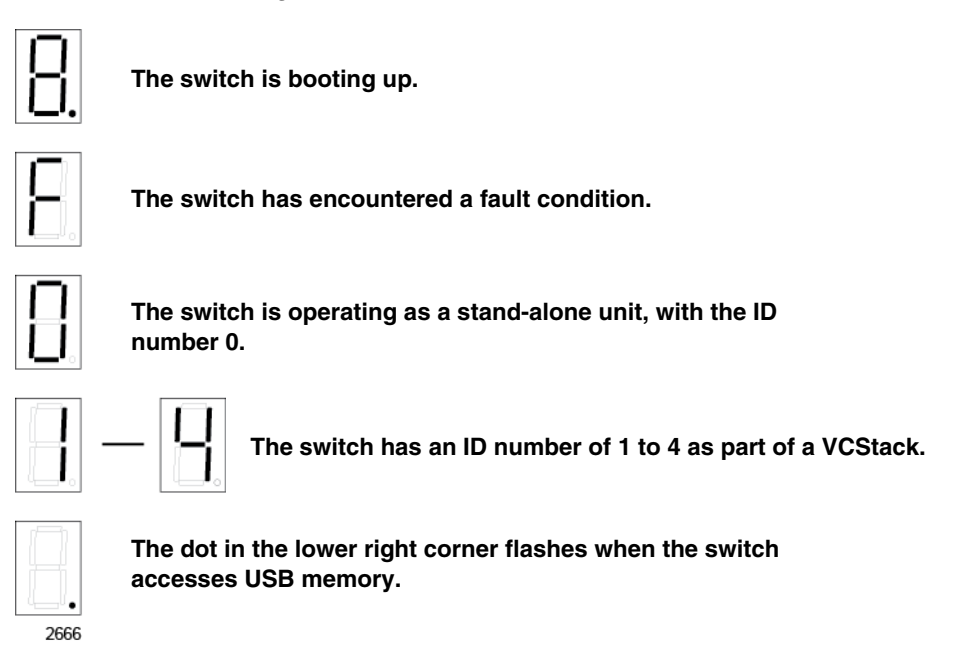

Figure 7. Switch ID LED

<span id="page-29-1"></span>The switch displays the letter "F" for fault on the ID LED if it encounters one of the following problems:

- $\Box$  A cooling fan has failed.
- $\Box$  One of the power supplies has failed.
- $\Box$  The internal temperature of the switch has exceeded the normal operating range and the switch may shut down.

#### **Note**

You can use the SHOW SYSTEM ENVIRONMENT command in the command line interface to identify the source of the problem.

The states of the LED when the switch is operating in the low power mode are shown in [Figure 8.](#page-30-0)

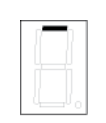

**The switch is the master switch of a VCStack.**

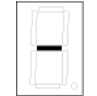

**The switch is operating as a stand-alone unit.**

<span id="page-30-0"></span>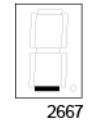

**The switch is a member switch of a VCStack.**

Figure 8. Switch ID LEDs in the Low Power Mode

## <span id="page-31-0"></span>**USB Port**

The management panel has a USB port. You may use the port to store configuration files on flash drives and to restore the files to switches whose settings have been lost or corrupted, or to quickly configure replacement units. You may also use the port and flash drives to update the management firmware on the switches.

The port is USB2.0 compatible.

<span id="page-32-0"></span>The Console port is used to establish a management session with the switch to configure its features and parameter settings. This type of management uses serial RS-232 and is commonly referred to as local or out-of-band management because it is not conducted over your network. To perform local management, you must be at the location of the switch and must use the management cable included with the switch.

To establish a local management session with the switch, connect a terminal or a personal computer with a terminal emulation program to the Console port, which has an RJ-45 style (8P8C) connector, using the provided management cable. The cable has RJ-45 RJ-style (8P8C) and DB-9 (D-sub 9-pin) connectors.

The Console port is set to the following specifications:

- Default baud rate: 9600 bps (Range is 9600 to 115200 bps)
- $\Box$  Data bits: 8
- **D** Parity: None
- □ Stop bits: 1
- **D** Flow control: None

#### **Note**

These settings are for a DEC VT100 or ANSI terminal, or an equivalent terminal emulation program.

## <span id="page-33-0"></span>**Power Supplies**

The x510 Series switches have two AC power supplies with separate AC connectors on the back panels. The power supplies, which are not fieldreplaceable, provide a switch with power redundancy and protect against interruptions to network operations in the event one of the power supplies loses power or fails. Power redundancy is available only when both AC connectors on a switch are connected to power sources.

Refer to ["Technical Specifications" on page 103](#page-102-8) for the input voltage range.

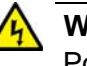

#### **Warning**

Power cord is used as a disconnection device. To de-energize equipment, disconnect the power cord.  $\mathcal{A}$  E3

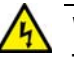

#### **Warning**

This unit might have more than one power cord. To reduce the risk of electric shock, disconnect all power cords before servicing the unit.  $\epsilon$  E30

#### **Note**

The switches are powered on or off by connecting or disconnecting the power cords.

## <span id="page-34-1"></span><span id="page-34-0"></span>**Chapter 2 Virtual Chassis Stacking**

The sections in this chapter are:

- O ["Overview" on page 36](#page-35-0)
- □ ["Stacking Slots" on page 37](#page-36-0)
- □ ["Stacking Transceivers" on page 38](#page-37-0)
- □ ["Stacking Port Topologies" on page 40](#page-39-0)
- □ ["Master and Member Switches" on page 44](#page-43-0)
- □ ["Specifying Ports in the Command Line Interface" on page 46](#page-45-0)

#### **Note**

For more information on the VCStack feature, refer to the *Stacking Introduction and Stacking Commands* chapters in the *Software Reference for x510 Series Switches, AlliedWare Plus Operating System* from **www.alliedtelesis.com**.

## <span id="page-35-0"></span>**Overview**

The Virtual Chassis Stacking (VCStack) feature allows you to connect up four x510 Series switches to form a virtual switch in which the devices function as a single networking unit. The benefits of the VCStack feature are:

- $\Box$  Simplifies management You can manage the devices of the stack as a single unit, rather than individually. Your local and remote management sessions automatically give you management access to all the devices.
- □ Reduces IP addresses A stack requires only one IP address for remote management access, thereby reducing the number of IP addresses you have to assign to network devices, The one address gives you management access to all the units.
- $\Box$  Adds feature flexibility and resiliency A stack gives you more flexibility in how you can configure some features. For instance, you can create port aggregators of ports from different switches in the stack, rather than from only one switch. If you distribute the ports of an aggregator across two or more switches in a stack, you increase its resiliency because the aggregator will continue to function, though at a reduced bandwidth, if one of the switches stops functioning.
- □ Reduces protocol requirements Creating a stack might eliminate your need to configure some protocols, such as the Virtual Router Redundancy Protocol and Spanning Tree Protocol.
## **Stacking Slots**

The x510 Series Switches come with two stacking slots. The slots are the last two SFP+ slots on the switches and are labeled "S1/27" and "S2/28" on the AT-x510-28GTX Switch and "S1/51" and "S2/52" on the AT-x510- 52GTX Switch.

The slots have two functions. You may use them with the VCStack feature to build a stack of x510 Series Switches or, by disabling the VCStack feature, you may use them with regular SFP or SFP+ transceivers as additional networking slots.

The names of the slots depend on the status of the VCStack feature on the switch. The management software refers to the slots as "S1" and "S2." when the VCStack feature is enabled and the slots are used with the special stacking transceivers to create a stack.

When you disable the VCStack feature to use the slots with regular SFP or SFP+ transceivers on a stand-alone switch, the slots are referred to as slots 27 and 28 on the AT-x510-28GTX Switch and 51 and 52 the ATx510-52GTX Switch. For instructions on how to disable VCStack to use the switches as stand-alone units, refer to the *x510 Series Installation Guide for Stand-alone Switches*.

#### **Note**

When VCStack is enabled on the switch, the stacking slots only work with the stacking transceivers in [Table 5 on page 38.](#page-37-0) If you install regular SFP or SFP+ transceivers in the stacking slots when stacking is activated, the management software disables them and enters an error message in the buffered log.

## **Stacking Transceivers**

You connect the switches of the VCStack with the stacking transceivers listed in [Table 5](#page-37-0) and shown in [Figure 9.](#page-37-1)

<span id="page-37-0"></span>

| <b>Stacking</b><br><b>Transceiver Model</b> | <b>Cable Type</b>                                       | <b>Operating Distance</b> |
|---------------------------------------------|---------------------------------------------------------|---------------------------|
| AT-StackXS/1.0                              | Twinax cable                                            | 1 meter                   |
| AT-StackOP/0.3                              | 62.5/125 µm multi-<br>mode fiber optic<br>cable         | 33 meters (108 feet)      |
|                                             | 50/125 um multi-<br>mode fiber optic<br>cable           | 300 meters (984 feet)     |
| AT-StackOP/9.0                              | $9/125 \mu m \sin{\theta}$<br>mode fiber optic<br>cable | 9 kilometers              |

Table 5. Stacking Transceivers

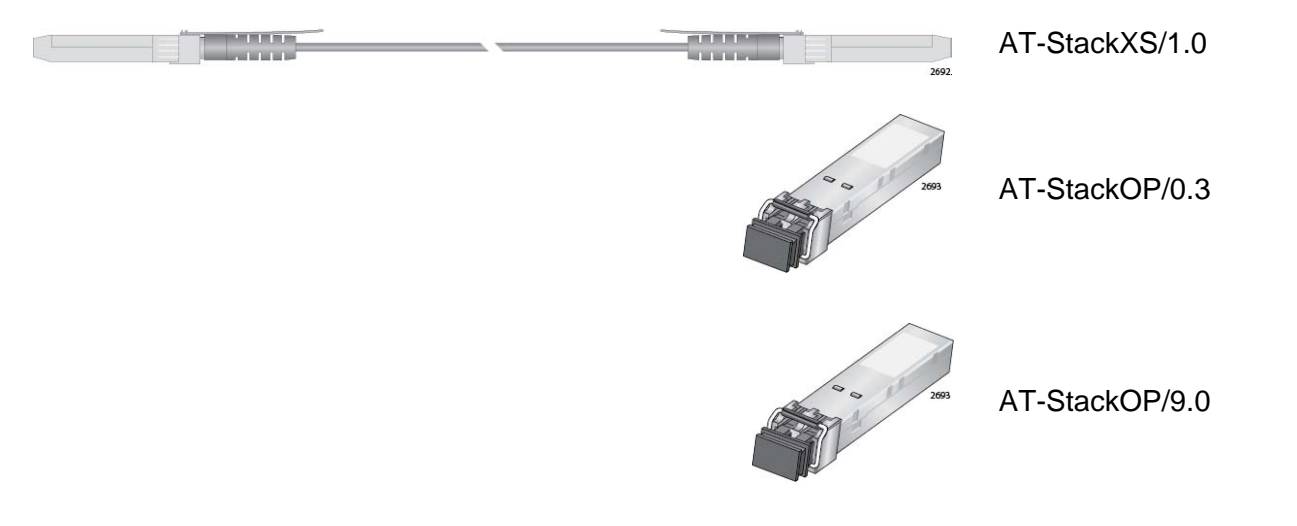

Figure 9. Stacking Transceivers

<span id="page-37-1"></span>With its two SFP+ transceiver-style connectors and one meter of twinax cable, the AT-StackXS/1.0 transceiver is appropriate in situations where the x510 Series switches are in the same equipment rack or on the same table.

The fiber optic transceivers are used to build stacks across large distances.

Here are the transceiver guidelines:

- $\Box$  The stacking transceivers may only be used in the stacking slots and only with the VCStack feature. You may not use the transceivers as regular networking ports.
- The AT-StackOP/0.3 and AT-StackOP/9.0 transceivers must be connected to other AT-StackOP/0.3 and AT-StackOP/9.0 transceivers. The transceivers do not work with other types of network devices.
- $\Box$  You may use different types of transceivers to connect the switches of a stack and so build stacks of switches that are at various distances from each other.

## **Stacking Port Topologies**

The switches of a stack are connected with the S1 and S2 ports and the stacking transceivers shown in [Figure 9 on page 38](#page-37-1).

There are two wiring configurations. The first topology is called the linear topology. In this topology the switches are connected with a single pathway. A stacking transceiver in one switch is connected to a stacking transceiver in the next switch, which is connected to the next switch, and so on. The connections must crossover to different stacking slots on the switches. The stacking transceiver in the S1 slot in one switch must connect to the stacking transceiver in the S2 slot in the next switch.

[Figure 10](#page-39-0) is an example of a stack of two switches in the linear topology. The transceiver in the S1 slot on the top switch is connected to the transceiver in the S2 slot on the bottom switch.

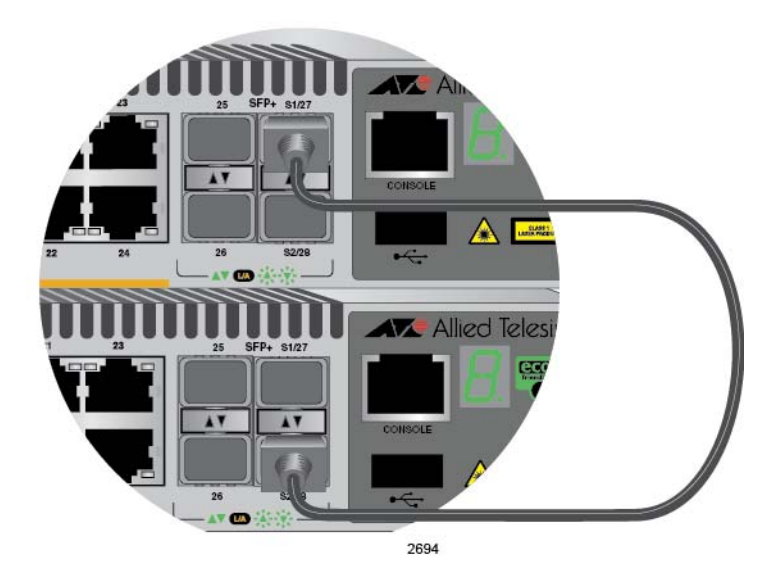

Figure 10. Stack of Two Switches in the Linear Topology

<span id="page-39-0"></span>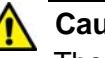

#### **Caution**

The stack will not function if the connections to the S1 and S2 slots do not crossover on the switches. The switches will not form a stack and instead operate as stand-alone devices.

The stack in [Figure 11 on page 41](#page-40-0) has four switches in the linear topology.

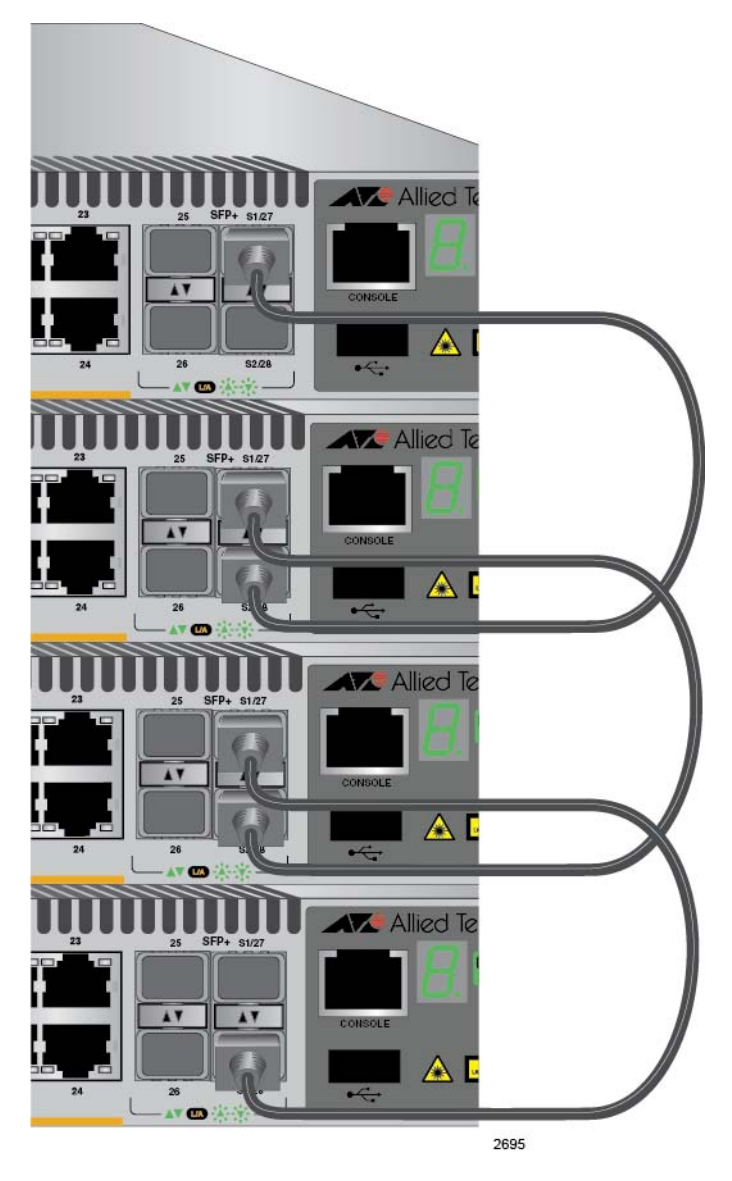

Figure 11. Stack of Four Switches in the Linear Topology

<span id="page-40-0"></span>The second topology is called the ring topology. It is similar to the linear topology, except that the unused stacking ports on the end switches of the stack are connected to form a physical loop. This topology is more resilient than the linear topology because there are two pathways through the stack. If one pathway fails, the switches can maintain communications through the alternate pathway. The example in [Figure 12 on page 42](#page-41-0) shows a ring topology of two switches.

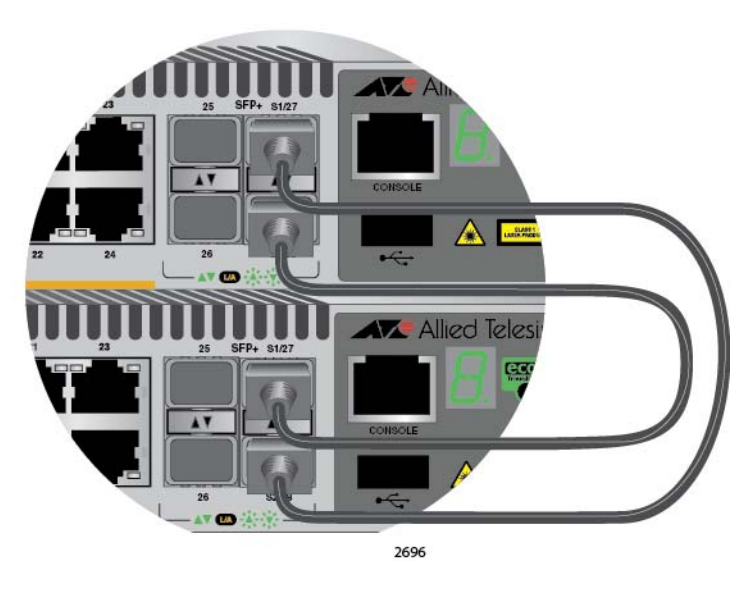

Figure 12. Stack of Two Switches in the Ring Topology

<span id="page-41-1"></span><span id="page-41-0"></span>[Figure 13 on page 43](#page-42-0) is an example of a stack of four switches in the ring topology.

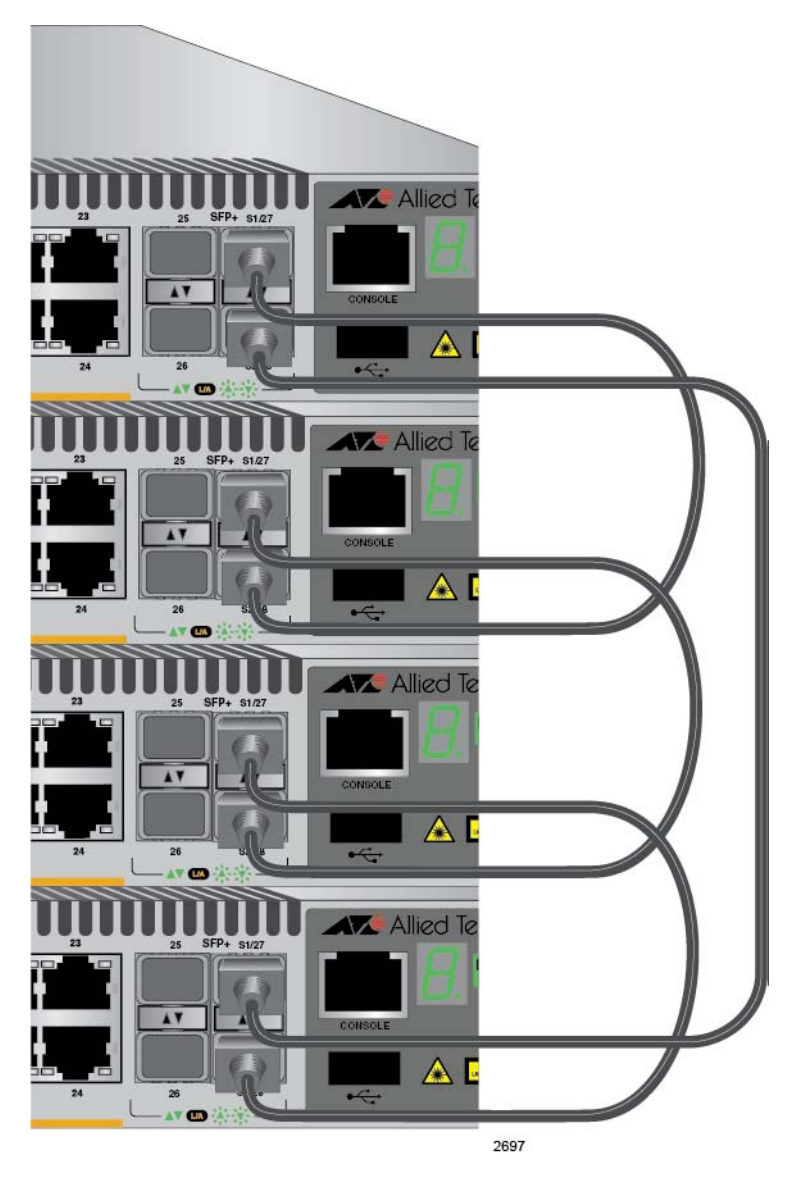

Figure 13. Stack of Four Switches in the Ring Topology

<span id="page-42-1"></span><span id="page-42-0"></span>The topologies are the same in terms of network speed and performance. However, the ring topology is the recommended wiring configuration because of the secondary path through the stacking ports. The two pathways protect the switches of the stack against the loss of communications due to a failure of a stacking port, cable, or switch.

The examples in the previous figures showed the twinax AT-StackXS/1.0 stacking transceiver. But the same rules apply to the fiber optic AT-StackOP/0.3 and AT-StackOP/9.0 stacking transceivers. A fiber optic transceiver in the S1 slot must crossover to a fiber optic transceiver in the S2 slot of another switch.

## **Master and Member Switches**

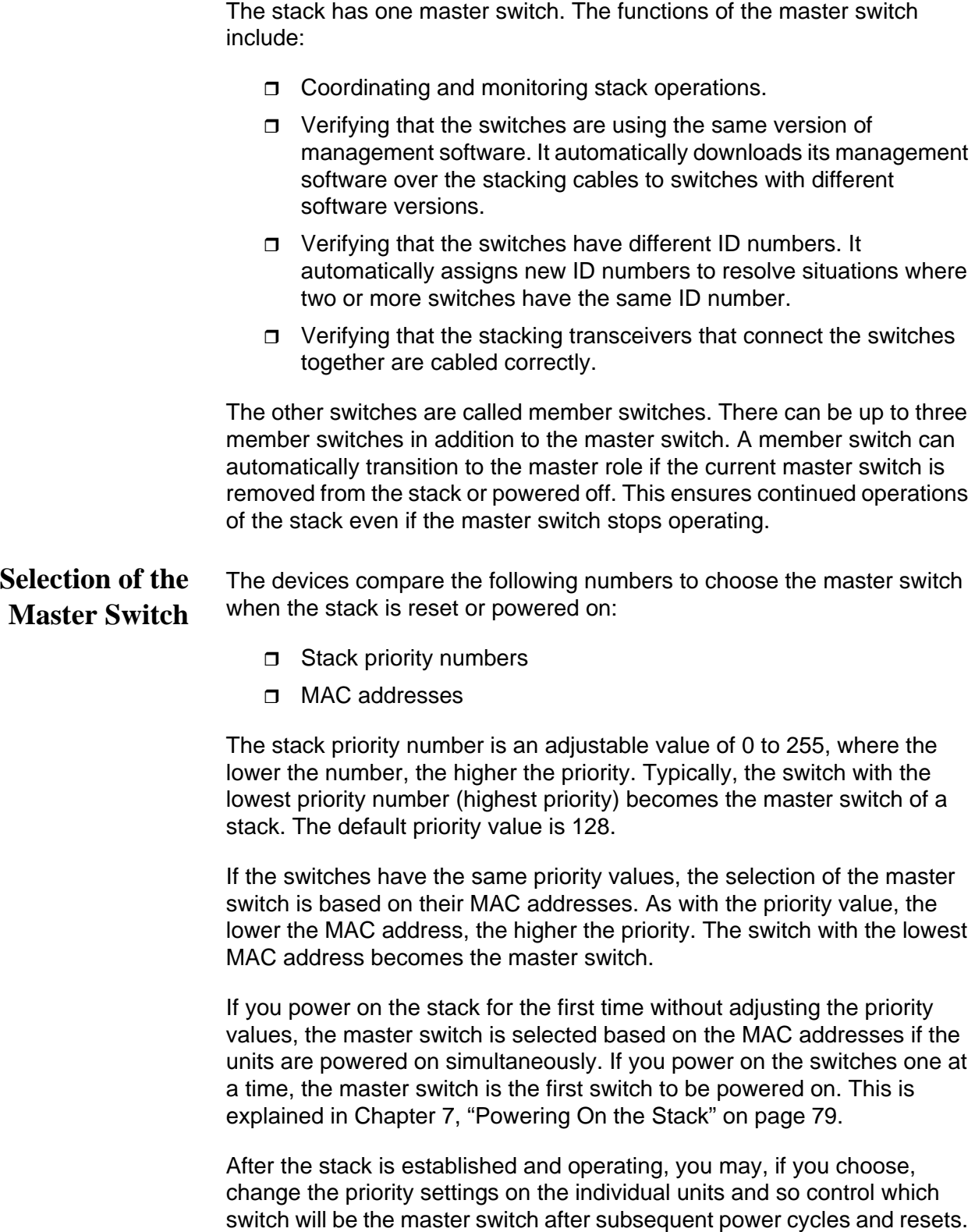

**ID Numbers** Each switch must be assigned an ID number. The range is 1 to 4 and the default is 1. The ID numbers are displayed on the ID LEDs on the front panels of the units. You may assign the numbers yourself or you can let the master switch assign the numbers automatically., as explained in [Chapter 7, "Powering On the Stack" on page 79](#page-78-0).

> You use the ID numbers to identify the individual ports and switches when you configure the devices with the commands in the management software. For further information, refer to ["Specifying Ports in the](#page-45-0)  [Command Line Interface" on page 46.](#page-45-0)

The ID numbers are also used to identify the parameter settings that are stored in the configuration file. When the stack is reset or power cycled, the ID numbers identify the devices to which the parameter settings belong.

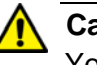

#### **Caution**

You should not change the ID numbers of the switches after you have started to configure the parameter settings. Otherwise, the parameter settings might be applied to the wrong devices when you reset or power cycle the stack.

The switches do not use the ID numbers to select the master switch. The selection of the master switch is typically based on the priority numbers and MAC addresses, as previously explained.

## <span id="page-45-0"></span>**Specifying Ports in the Command Line Interface**

The command line interface in the management software on the switch has a parameter that you use to specify the individual ports. The parameter is the PORT parameter and [Figure 14](#page-45-1) shows its format.

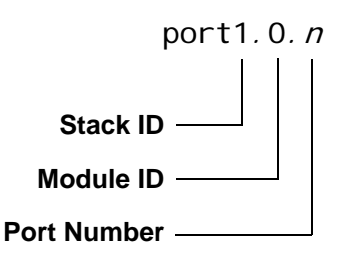

Figure 14. PORT Parameter in the Command Line Interface

<span id="page-45-1"></span>The first number is the switch's ID number. The ID numbers of switches in a stack are displayed on their ID LEDs. You can also view the ID numbers with the SHOW STACK command in the command line interface.

The module ID value is used with multi-module products. This value does not apply to the x510 Series switches and should always be 0.

The third value is a port number on the switch. You may specify only one port number in a PORT parameter, but you may specify more than one PORT parameter in many of the commands where the parameter is supported.

Here is an example of the PORT parameter. It uses the INTERFACE command to enter the Port Interface mode for ports 15 and 17 on the switch with ID 2:

awplus> enable awplus# configure terminal awplus(config)# interface port2.0.15, port2.0.17

For instructions on the command line interface and the PORT parameter, refer to the *Software Reference for x510 Series Switches, AlliedWare Plus Operating System*.

## **Chapter 3 Beginning the Installation**

The chapter contains the following sections:

- ["Reviewing Safety Precautions" on page 48](#page-47-0)
- ["Choosing a Site for the Switches" on page 52](#page-51-0)
- □ ["Planning a Stack" on page 53](#page-52-0)
- ["Unpacking the Switch" on page 55](#page-54-0)

## <span id="page-47-0"></span>**Reviewing Safety Precautions**

Please review the following safety precautions before beginning the installation procedure.

#### **Note**

Safety statements that have the  $\mathcal{A}$  symbol are translated into multiple languages in the *Translated Safety Statements* document at **[www.alliedtelesis.com/support](http://www.alliedtelesis.com/media/datasheets/reference/Translated_Safety_Message_ref_a_v3.pdf)**.

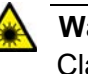

#### **Warning**

Class 1 Laser product.  $\epsilon$  L1

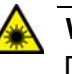

#### **Warning**

Do not stare into the laser beam.  $\mathcal{A}$  L2

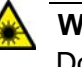

#### **Warning**

Do not look directly at the fiber optic cable ends or inspect the cable ends with an optical lens.  $\lll$  L6

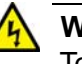

#### **Warning**

To prevent electric shock, do not remove the cover. No userserviceable parts inside. This unit contains hazardous voltages and should only be opened by a trained and qualified technician. To avoid the possibility of electric shock, disconnect electric power to the product before connecting or disconnecting the LAN cables.  $\epsilon$ E1

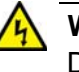

#### **Warning**

Do not work on equipment or cables during periods of lightning activity.  $\mathcal{A}$  E2

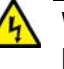

#### **Warning**

Power cord is used as a disconnection device. To de-energize equipment, disconnect the power cord.  $\epsilon$  E3

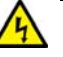

#### **Warning**

Class I Equipment. This equipment must be earthed. The power plug must be connected to a properly wired earth ground socket outlet. An improperly wired socket outlet could place hazardous voltages on accessible metal parts.  $\epsilon$  E4

#### **Note**

Pluggable Equipment. The socket outlet shall be installed near the equipment and shall be easily accessible.  $\epsilon$  E5

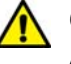

#### **Caution**

Air vents must not be blocked and must have free access to the room ambient air for cooling.  $\epsilon$  E6

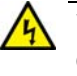

#### **Warning**

Operating Temperatures. All the switches are designed for a maximum ambient temperature of 45° degrees C.

#### **Note**

All Countries: Install product in accordance with local and National Electrical Codes.  $\epsilon$  E8

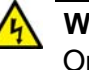

#### **Warning**

Only trained and qualified personnel are allowed to install or replace this equipment.  $\epsilon$  E14

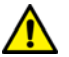

#### **Caution**

Circuit Overloading: Consideration should be given to the connection of the equipment to the supply circuit and the effect that overloading of circuits might have on overcurrent protection and supply wiring. Appropriate consideration of equipment nameplate ratings should be used when addressing this concern.  $\epsilon$  E21

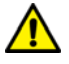

#### **Caution**

Risk of explosion if battery is replaced by an incorrect type. Replace only with the same or equivalent type recommended by the manufacturer. Dispose of used batteries according to the manufacturer's instructions.

**Attention:** Le remplacement de la batterie par une batterie de type incorrect peut provoquer un danger d'explosion. La remplacer uniquement par une batterie du même type ou de type équivalent recommandée par le constructeur. Les batteries doivent être éliminées conformément aux instructions du constructeur.  $\mathcal{A}$  E22

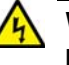

#### **Warning**

Mounting of the equipment in the rack should be such that a hazardous condition is not created due to uneven mechanical loading.  $\infty$  E25

#### **Note**

Use dedicated power circuits or power conditioners to supply reliable electrical power to the device.  $\epsilon$  E27

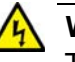

#### **Warning**

This unit might have more than one power cord. To reduce the risk of electric shock, disconnect all power cords before servicing the unit.  $\mathcal{A}$  E30

#### **Note**

If installed in a closed or multi-unit rack assembly, the operating ambient temperature of the rack environment may be greater than the room ambient temperature. Therefore, consideration should be given to installing the equipment in an environment compatible with the manufacturer's maximum rated ambient temperature (Tmra).  $\mathcal{A}$ E35

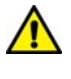

#### **Caution**

Installation of the equipment in a rack should be such that the amount of air flow required for safe operation of the equipment is not compromised.  $\epsilon$  E36

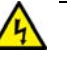

### **Warning**

Reliable earthing of rack-mounted equipment should be maintained. Particular attention should be given to supply connections other than direct connections to the branch circuits (e.g., use of power strips).  $\mathcal{A}$  E37

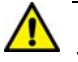

#### **Caution**

The unit does not contain serviceable components. Please return damaged units for servicing.  $\epsilon$  E42

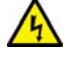

#### **Warning**

When you remove an SFP module from this product, the case temperature of the SFP may exceed 40° C (158° F). Exercise caution when handling with unprotected hands.  $\epsilon$  E43

## <span id="page-51-1"></span><span id="page-51-0"></span>**Choosing a Site for the Switches**

Observe these requirements when planning the installation of the switches of a stack.

- $\Box$  If you plan to install the switches in an equipment rack, check to be sure that the rack is safely secured so that it will not tip over. Devices in a rack should be installed starting at the bottom, with the heavier devices near the bottom of the rack.
- $\Box$  If you plan to install the switches on a table, check to be sure that the table is level and stable.
- $\Box$  The power outlet should be located near the switches and be easily accessible.
- $\Box$  The site should allow for easy access to the ports on the front of the switches, so that you can easily connect and disconnect cables, and view the port LEDs.
- $\Box$  The site should allow for adequate air flow around the units and through the cooling vents on the front and rear panels. (The ventilation direction is from front to back, with the fan on the back panel drawing the air out of the unit.)
- $\Box$  The site should not expose the switches to moisture or water.
- $\Box$  The site should be a dust-free environment.
- $\Box$  The site should include dedicated power circuits or power conditioners to supply reliable electrical power to the network devices.
- $\Box$  Do not install the switches in a wiring or utility box because they will overheat and fail from inadequate airflow.

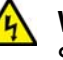

#### **Warning**

Switches should not be stacked on top of one another on a table or desktop because that could present a personal safety hazard if you need to move or replace switches.

## <span id="page-52-0"></span>**Planning a Stack**

Here are the guidelines to planning a stack:

- □ A stack can have up to four x510 Series switches.
- □ A stack can have different models of x510 Series switches.
- $\Box$  Any x510 Series switch model can be the master switch of a stack.
- □ Switches connected with AT-StackXS/1.0 stacking cables should be installed in a standard 19-inch equipment rack and not more than one meter apart, the length of the stacking cable. The end switches cannot be more than one meter apart if you want to create the ring topology, shown in [Figure 12 on page 42](#page-41-1) and [Figure](#page-42-1)  [13 on page 43](#page-42-1).
- □ You may use the AT-StackOP/0.3 and AT-StackOP/9.0 transceivers to build stacks of switches that are 300 meters and 9 kilometers apart, respectively.
- $\Box$  The wiring topology of the stack may be either linear or ring. Both topologies offer the same in terms of speed, but the ring topology adds wiring redundancy.
- □ You can use combinations of AT-StackXS/1.0, AT-StackOP/0.3, and AT-StackOP/9.0 cables when the individual switches of the stack are at various distances from each other.
- $\Box$  The x510 Series stack may not contain other stacking switches, such as x600 and x610 Series switches.
- The x510 Series switches do not need any additional software for stacking. However, they do need stacking transceivers.
- $\Box$  You may not install a networking device, such as a media converter or Ethernet switch, between two fiber optic stacking transceivers.
- $\Box$  All switches must have the same licenses of optional features. If you install an optional feature on one switch, you must install it on all switches before assembling the stack.
- □ The AT-StackOP/9.0 transceiver has a maximum operating distance of 9 kilometers and requires 9/125 µm single-mode fiber optic cable. The operating specifications of the transceiver are listed in [Table 19 on page 108.](#page-107-0)
- [Table 6 on page 54](#page-53-0) lists the maximum distances of the AT-StackOP/0.3 transceiver. The operating specifications of the transceiver are listed in [Table 18 on page 107.](#page-106-0)

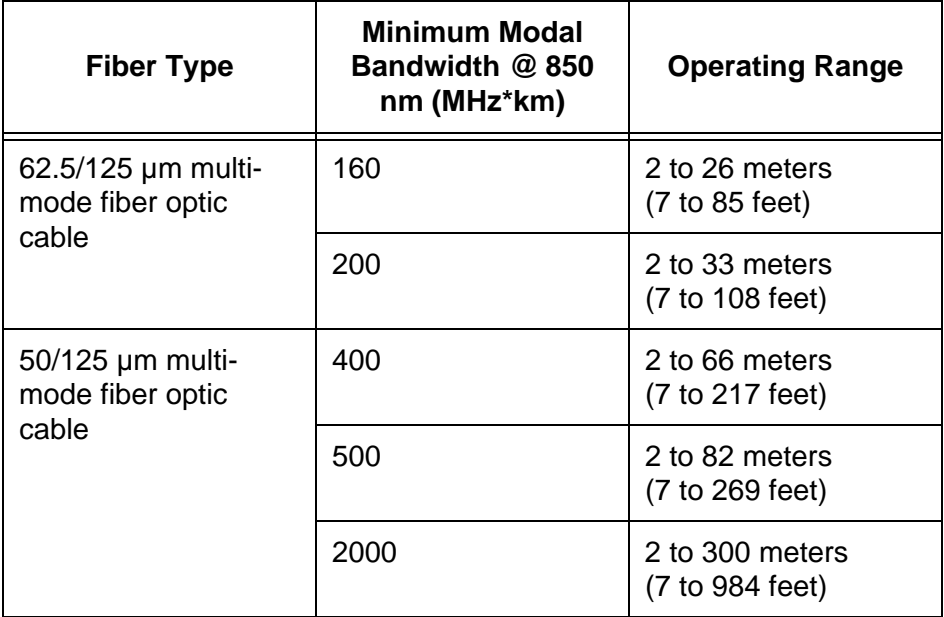

<span id="page-53-0"></span>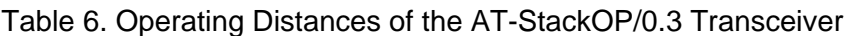

## <span id="page-54-0"></span>**Unpacking the Switch**

[Figure 15](#page-54-1) lists the items that come with the switch. If any item is missing or damaged, contact your Allied Telesis sales representative for assistance.

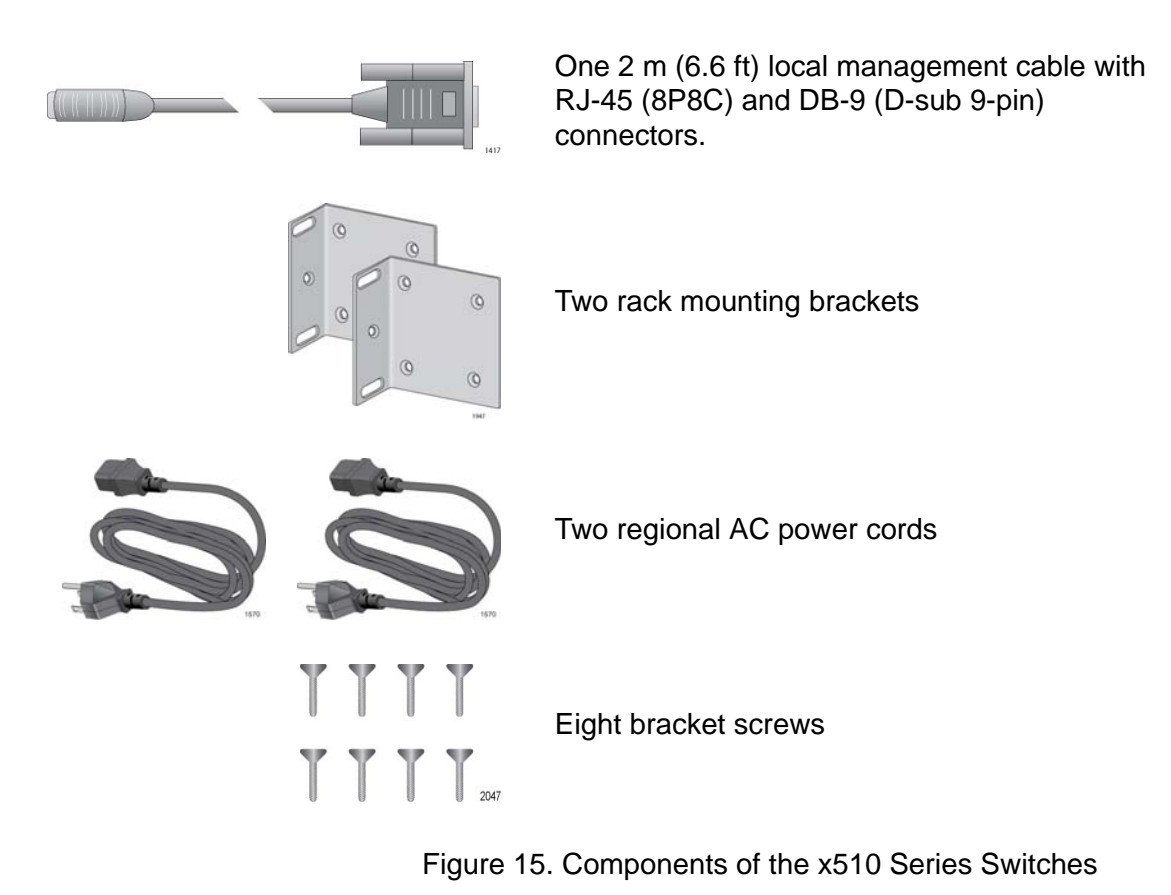

#### <span id="page-54-1"></span>**Note**

You should retain the original packaging material in the event you need to return the unit to Allied Telesis.

After checking the contents of the shipping containers, go to [Chapter 4,](#page-56-0)  ["Installing the Switches on a Table or in an Equipment Rack" on page 57](#page-56-0) Chapter 3: Beginning the Installation

# <span id="page-56-0"></span>**Chapter 4 Installing the Switches on a Table or in an Equipment Rack**

The procedures in this chapter are:

- □ ["Installing the Switches on a Table or Desktop" on page 58](#page-57-0)
- □ ["Installing the Switch in an Equipment Rack" on page 59](#page-58-0)

## <span id="page-57-0"></span>**Installing the Switches on a Table or Desktop**

You may install the switches on a table or desktop. Here are the guidelines to selecting a site:

- $\Box$  The table should be level and stable.
- $\Box$  The power outlets should be located near the switches and be easily accessible.
- $\Box$  The site should allow for easy access to the ports on the front of the switches, so that you can easily connect and disconnect cables, and view the port LEDs.
- $\Box$  The site should allow for adequate air flow around the units and through the cooling vents on the front and rear panels. (The ventilation direction is from front to back, with the fans on the back panels drawing air out of the units.)
- $\Box$  The site should not expose the switches to moisture or water.
- $\Box$  The site should be a dust-free environment.
- $\Box$  The site should include dedicated power circuits or power conditioners to supply reliable electrical power to the network devices.
- $\Box$  The rubber feet on the bottom of the switches should be left on for table or desktop installation.

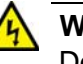

#### **Warning**

Do not stack switches on top of one another on a table or desktop because that could present a personal safety hazard if you need to move or replace switches.

After placing the switches on the table or desktop, go to [Chapter 5,](#page-62-0)  ["Verifying the Status of VCStack" on page 63](#page-62-0) to verify that VCStack is activated on the units.

## <span id="page-58-0"></span>**Installing the Switch in an Equipment Rack**

This procedure requires the following items:

- $\Box$  Eight bracket screws (included with the switch)
- $\Box$  Two equipment rack brackets (included with the switch)
- Flat-head screwdriver (not provided)
- **Cross-head screwdriver (not provided)**
- □ Four standard equipment rack screws (not provided)

Installation guidelines may be found in ["Choosing a Site for the Switches"](#page-51-1)  [on page 52.](#page-51-1) Here is the procedure for installing the switch in a 19-inch equipment rack.

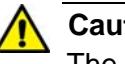

#### **Caution**

The chassis may be heavy and awkward to lift. Allied Telesis recommends that you get assistance when mounting the chassis in an equipment rack.  $\lll$  E28

1. Place the unit upside down on a level, secure surface.

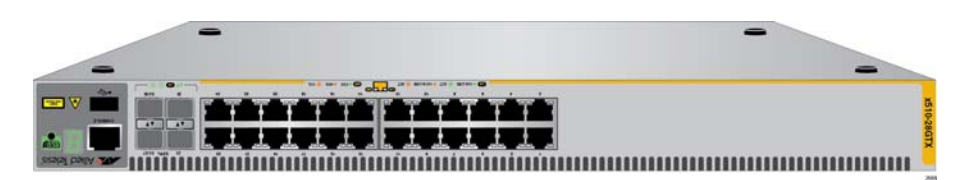

Figure 16. Turning the Switch Upside Down

2. Using a flat-head screwdriver, pry the rubber feet from the bottom of the switch, as shown in [Figure 17](#page-58-1).

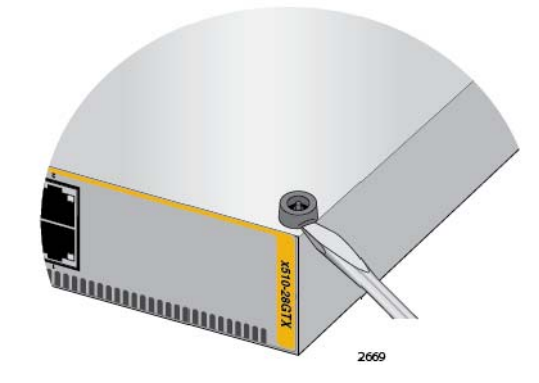

<span id="page-58-1"></span>Figure 17. Removing the Rubber Feet

- 3. Turn the switch over.
- 4. Attach the two rack mount brackets to the sides of the switch using the eight bracket screws included with the unit. [Figure 18 on page 60](#page-59-0) and [Figure 19 on page 61](#page-60-0) illustrate the four possible bracket positions.

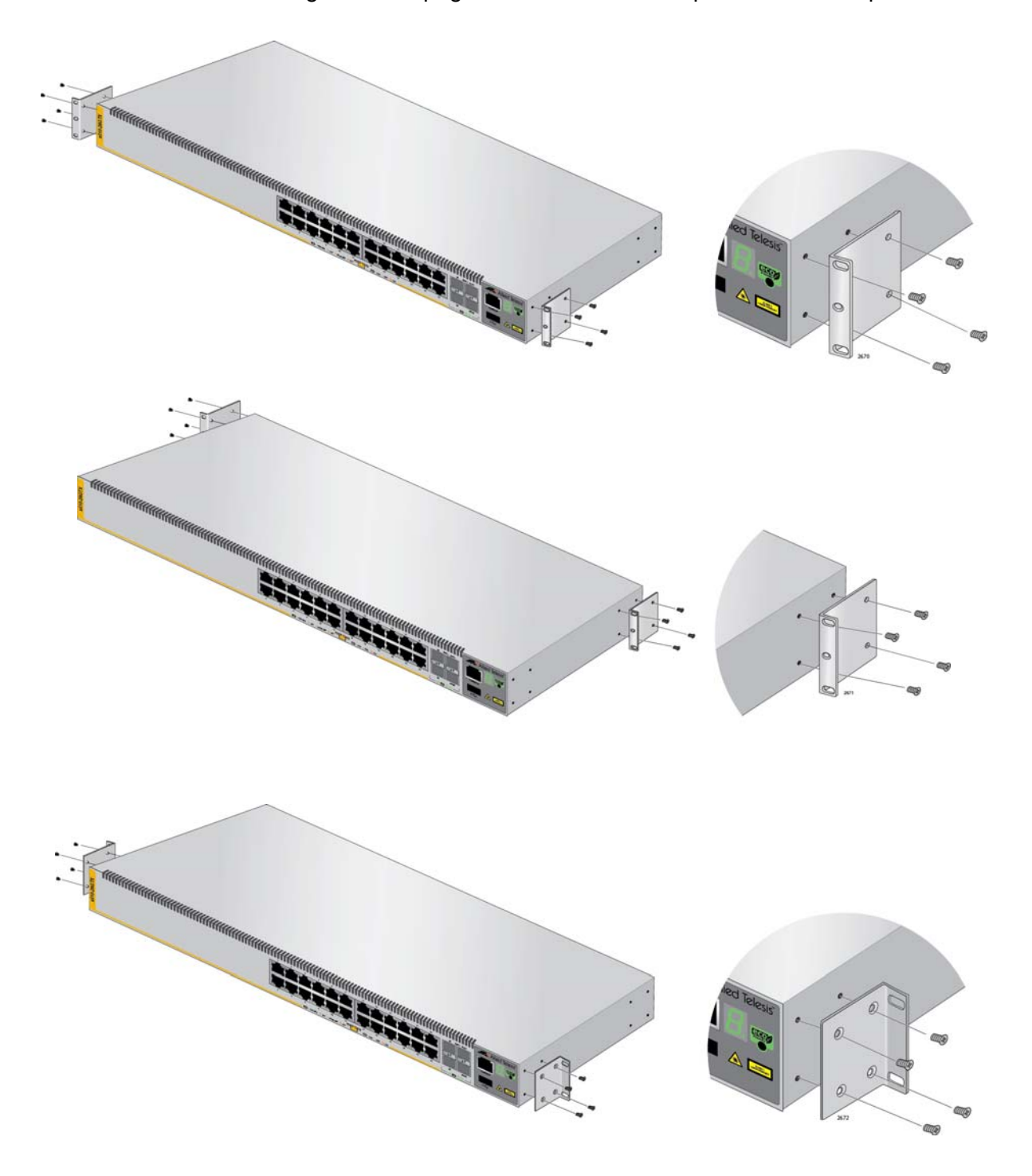

<span id="page-59-0"></span>Figure 18. Attaching the Equipment Rack Brackets

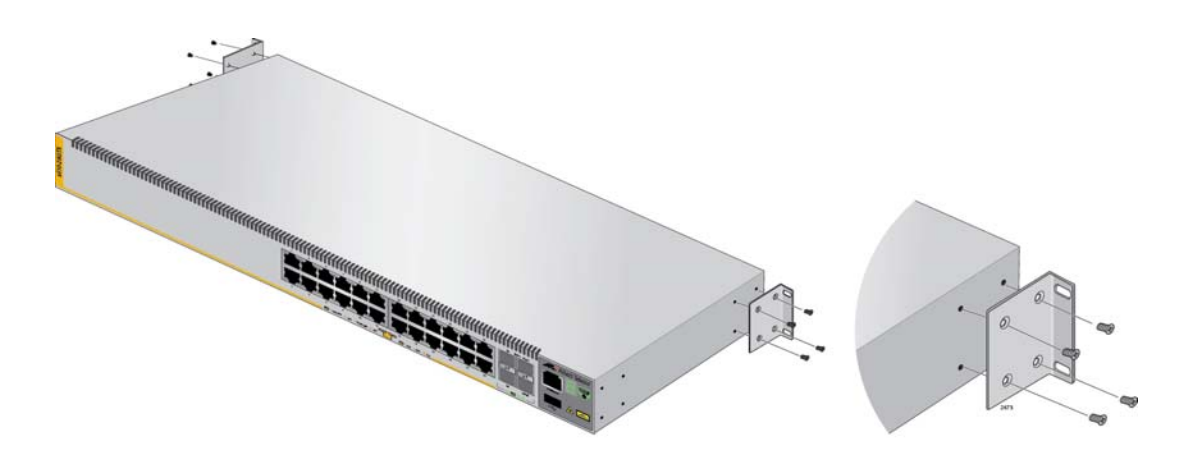

Figure 19. Attaching the Equipment Rack Brackets (Continued)

<span id="page-60-0"></span>5. While another person holds the switch in the equipment rack, secure it using standard equipment rack screws (not provided), as shown in [Figure 20](#page-60-1).

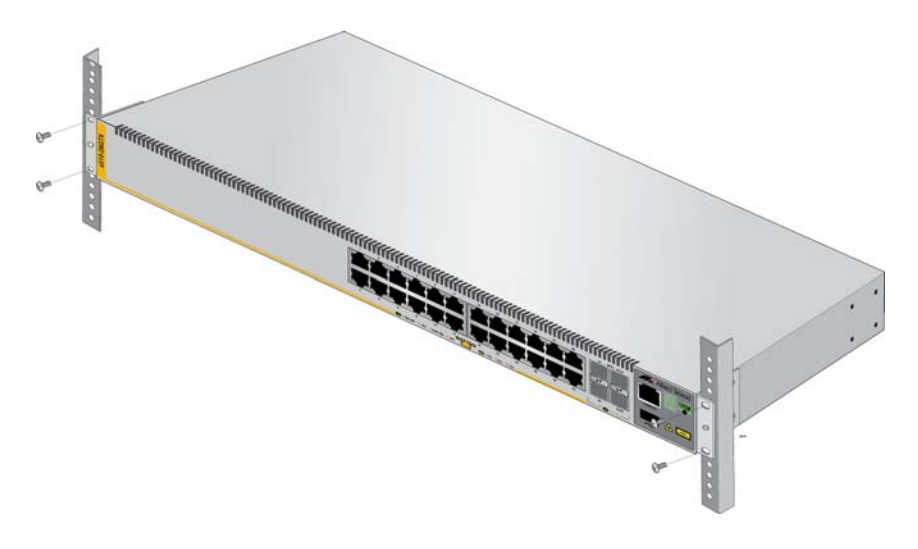

Figure 20. Mounting the Switch in an Equipment Rack

- <span id="page-60-1"></span>6. Repeat this procedure to install the remaining switches in the stack.
- 7. After installing the switches, go to [Chapter 5, "Verifying the Status of](#page-62-0)  [VCStack" on page 63](#page-62-0) to verify that VCStack is enabled on the units.

Chapter 4: Installing the Switches on a Table or in an Equipment Rack

<span id="page-62-0"></span>The procedures in this chapter are:

- ["Verifying the Status of VCStack" on page 64](#page-63-0)
- ["Activating the VCStack Feature" on page 65](#page-64-0)

## <span id="page-63-0"></span>**Verifying the Status of VCStack**

Before you install the stacking transceivers to build the stack, you should first test the switches to determine whether the VCStack feature is enabled or disabled, and enable it on any units where it is disabled. On new switches, the feature should be activated because that is the default setting. But on switches that were previously used as stand-alone units, the feature is probably disabled and needs to be enabled.

Testing the status of VCStack is simple. You power on a switch and watch the ID LED. If it displays a number from 1 to 4, VCStack is already enabled. If the LED displays the number 0, the feature is disabled and needs to be enabled.

To test the status of VCStack, perform the following procedure:

1. Power on one of the switches.

Connect a power cord to one of the power connectors on the back panel and to an AC power source. The unit has two power connectors, but you do not need to connect both power cords for this procedure.

- 2. Wait one minute for the switch to initialize its management software.
- 3. View the ID LED and do one of the following:
	- $\Box$  If the ID LED is displaying a number from 1 to 4 (1 is the default), VCStack is already enabled on the switch. Power off the unit by disconnecting the power cord and test the remaining switches in the same manner. After testing all the switches, be sure the switches are powered off and go to [Chapter 6, "Cabling the](#page-68-0)  [Stacking Ports" on page 69](#page-68-0).
	- $\Box$  If the ID LED is displaying "0," the VCStack feature is disabled on the switch. You must enable it by performing the procedure in ["Activating the VCStack Feature" on page 65.](#page-64-0)

## <span id="page-64-0"></span>**Activating the VCStack Feature**

Perform the following two procedures to activate the VCStack feature on switches that display the number "0" on their ID LEDs in the previous procedure. The tasks assume that you are continuing directly from the previous procedure and that the switch is powered on. The first procedure explains how to establish a local management session on the switch and the second procedure explains how to active the VCStack feature.

## **Starting a Local Management Session**

To start a local management session on the switch, perform the following procedure:

1. Connect the RJ-45 connector on the management cable to the Console port on the front panel of the switch, as shown in [Figure 21.](#page-64-1)

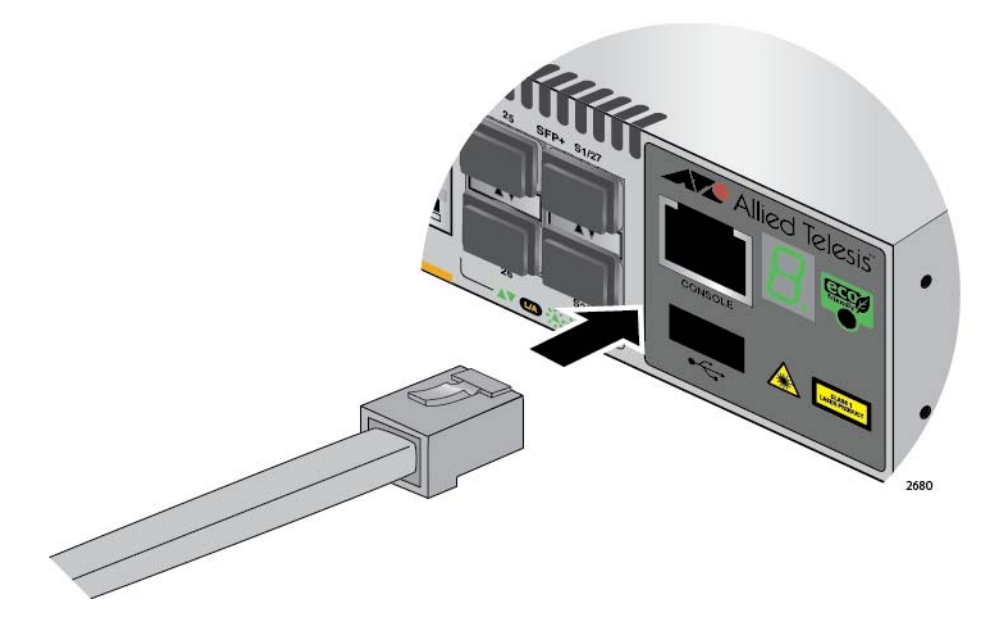

<span id="page-64-1"></span>Figure 21. Connecting the Management Cable to the Console Port

- 2. Connect the other end of the cable to an RS-232 port on a terminal or PC with a terminal emulator program.
- 3. Configure the terminal or terminal emulator program as follows:
	- □ Baud rate: 9600 bps (The baud rate of the Console Port is adjustable from 1200 to 115200 bps. The default is 9600 bps.)
	- Data bits: 8
	- **D** Parity: None
	- □ Stop bits: 1
	- **Flow control: None**

#### **Note**

The port settings are for a DEC VT100 or ANSI terminal, or an equivalent terminal emulator program.

4. Press Enter.

You are prompted for a user name and password.

5. If this is the initial management session of the switch, enter "manager" as the user name and "friend" as the password. The user name and password are case sensitive.

The local management session starts when the User Exec mode prompt, shown in [Figure 22.](#page-65-0) is displayed.

<span id="page-65-0"></span>awplus>

Figure 22. User Exec Mode Prompt

The User Exec mode is the first level in the command mode interface. For complete information on the modes and commands, refer to the *Software Reference for x510 Series Switches, AlliedWare Plus Operating System* from **www.alliedtelesis.com**.

#### **Activating VCStack** To activate the VCStack feature from the local management session, perform the following procedure:

1. Enter the ENABLE command to move from the User Exec mode to the Privileged Exec mode, as shown in [Figure 23.](#page-65-1)

awplus> enable awplus#

> <span id="page-65-1"></span>Figure 23. Moving to the Privileged Exec Mode with the ENABLE Command

2. Enter the CONFIGURE TERMINAL command to move to the Global Configuration mode, as shown in [Figure 24](#page-65-2).

```
\overline{\mathsf{a}}wplus# confiqure terminal
Enter configuration commands, one per line. End with CNTL/Z.
awplus(config)#
```
<span id="page-65-2"></span>Figure 24. Moving to the Global Configuration Mode with the CONFIGURE TERMINAL Command

3. Enter the STACK ENABLE command to activate VCStack on the switch, as shown in [Figure 25 on page 67](#page-66-0):

awplus(config)# stack enable % The device needs to be restarted for this change to take effect. awplus(config)#

<span id="page-66-0"></span>Figure 25. Activating VCStack with the STACK ENABLE Command

4. Enter the EXIT command to return to the Privileged Exec mode, as shown in [Figure 26.](#page-66-1)

awplus(config)# exit awplus#

<span id="page-66-1"></span>Figure 26. Returning to the Privileged Exec Mode with the EXIT Command

5. Enter the WRITE command to save your change, as shown in [Figure 27](#page-66-2).

```
awplus# write
Building configuration ...
[OK]awplus#
```
<span id="page-66-2"></span>Figure 27. Saving the Change with the WRITE Command

#### **Note**

If this is the initial management session of the switch, the WRITE command automatically creates in flash memory a new configuration file called DEFAULT.CFG in which it stores your configuration change. You may change the name of the file or designate a different file after you create the stack.

6. Restart the switch with the REBOOT command, as shown in [Figure 28](#page-66-3).

```
awplus# reboot
reboot system? (y/n):
awplus#
```
Figure 28. Rebooting the Switch with the REBOOT Command

- <span id="page-66-3"></span>7. Type "Y" for yes.
- 8. Wait one minute for the switch to initialize its management software.
- 9. Check the ID LED and do one of the following:
	- $\Box$  If the ID LED is displaying the number 1, 2, 3, or 4, VCStack is now enabled on the switch. Power off the switch by disconnecting the power cord and repeat the procedures in this chapter on the next switch. If there are no further switches to test, go to [Chapter 6,](#page-68-0)  ["Cabling the Stacking Ports" on page 69.](#page-68-0)
	- $\Box$  If the ID LED is still displaying "0," repeat this procedure. If the procedure was not successful, it might be because you did not issue the WRITE command in step 5 to save your change.

<span id="page-68-0"></span>This chapter contains the following procedures:

- ["Cabling Switches with AT-StackXS/1.0 Transceivers" on page 70](#page-69-0)
- ["Cabling Switches with AT-StackOP/0.3 or AT-StackOP/9.0](#page-74-0)  [Transceivers" on page 75](#page-74-0)

## <span id="page-69-0"></span>**Cabling Switches with AT-StackXS/1.0 Transceivers**

To cable the switches of the stack with AT-StackXS/1.0 transceivers, perform the following procedure:

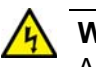

### **Warning**

A transceiver can be damaged by static electricity. Be sure to observe all standard electrostatic discharge (ESD) precautions, such as wearing an antistatic wrist strap, to avoid damaging the device.

1. Remove the dust plug from the S1 slot on the top switch of the stack, as shown in [Figure 29](#page-69-1).

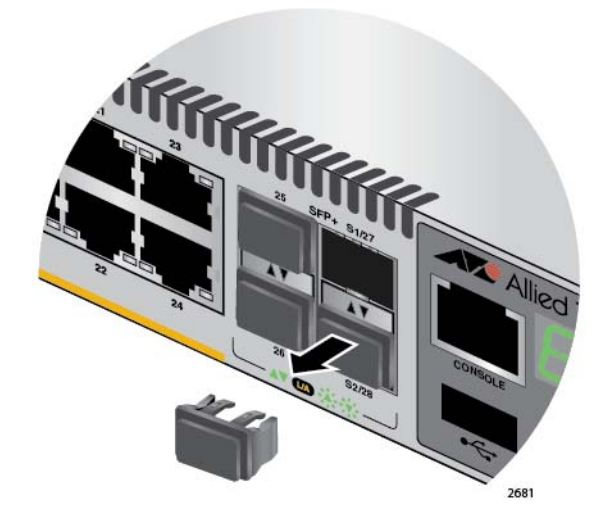

Figure 29. Removing the Dust Plug from the S1 Slot

- <span id="page-69-1"></span>2. Remove the transceiver from its shipping container and store the packaging material in a safe location.
- 3. Remove the dust cap from one end of the transceiver, as shown in [Figure 30 on page 71](#page-70-0).

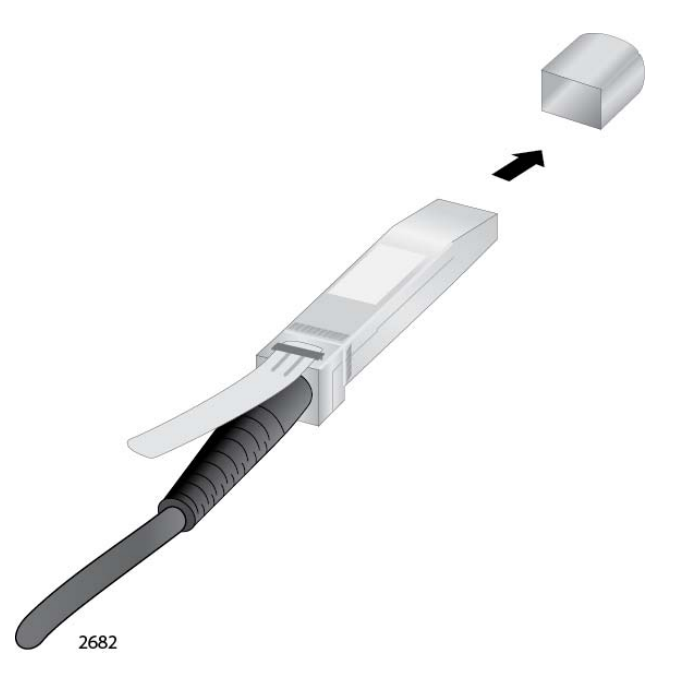

<span id="page-70-0"></span>Figure 30. Removing the Dust Cover from the AT-StackXS/1.0 **Transceiver** 

4. Position the transceiver with the release tab on top and slide the transceiver into the slot, as shown in [Figure 31 on page 72.](#page-71-0)

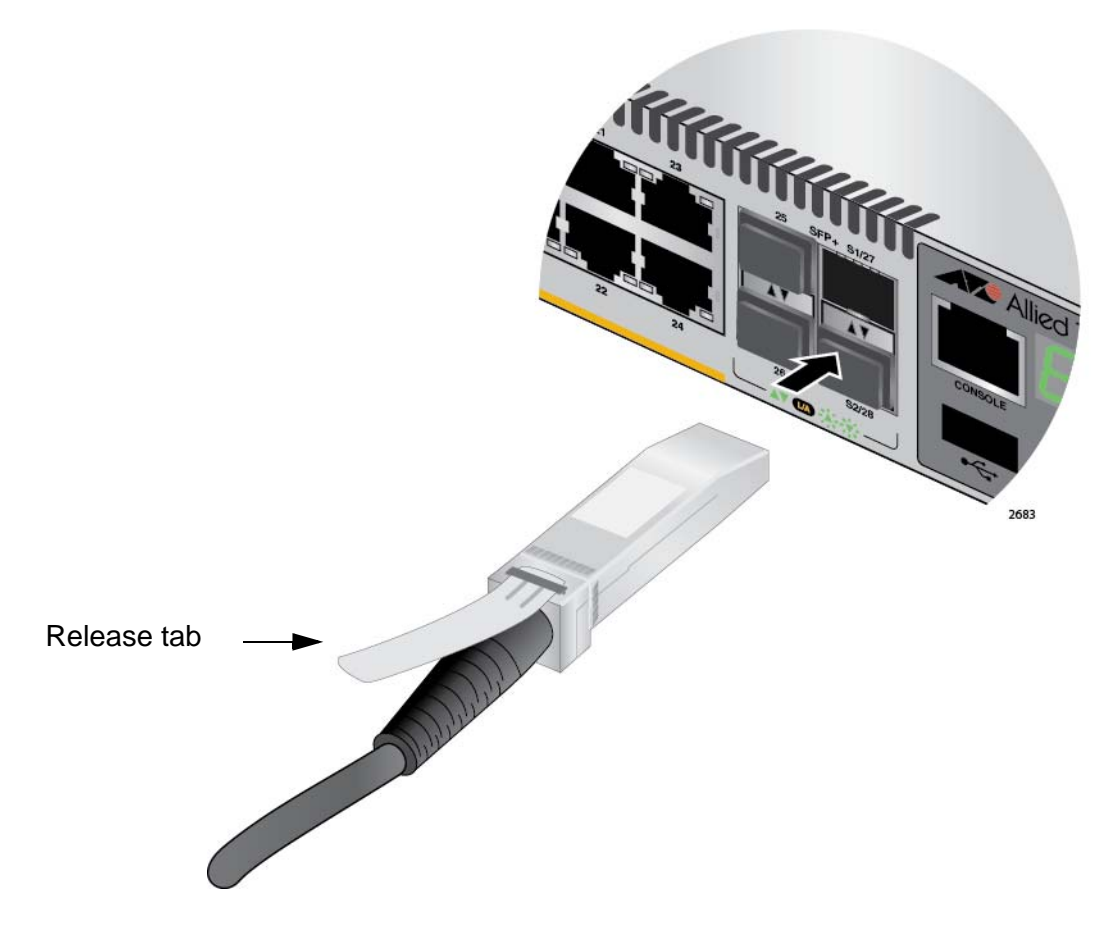

Figure 31. Installing the AT-StackXS/1.0 Transceiver in Slot S1

<span id="page-71-0"></span>5. Remove the dust cover from the S2 slot in the next switch in the stack as shown in [Figure 32 on page 73](#page-72-0).

#### **Note**

The cable must crossover to different slots on the switches. The stack will not work if you connect two S1 or S2 slots together.
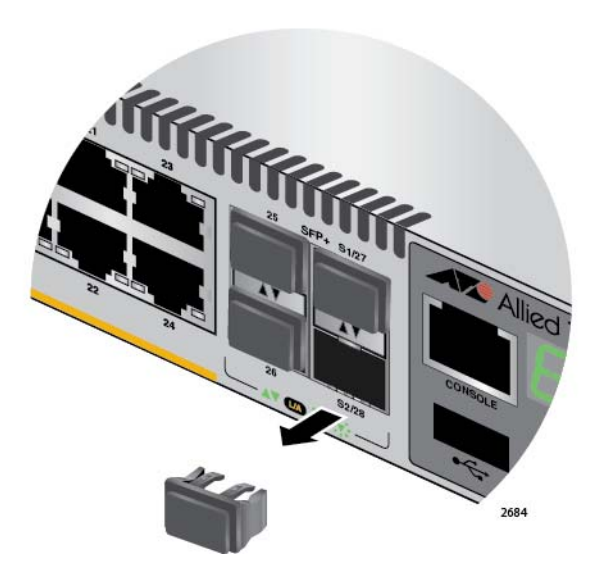

Figure 32. Removing the Dust Plug from the S2 Slot

- 6. Remove the dust cover from the connector on the other end of the transceiver.
- 7. Position the transceiver with the release tab on the bottom and slide it into the slot until it clicks into place, as shown in [Figure 33 on page 74.](#page-73-0)

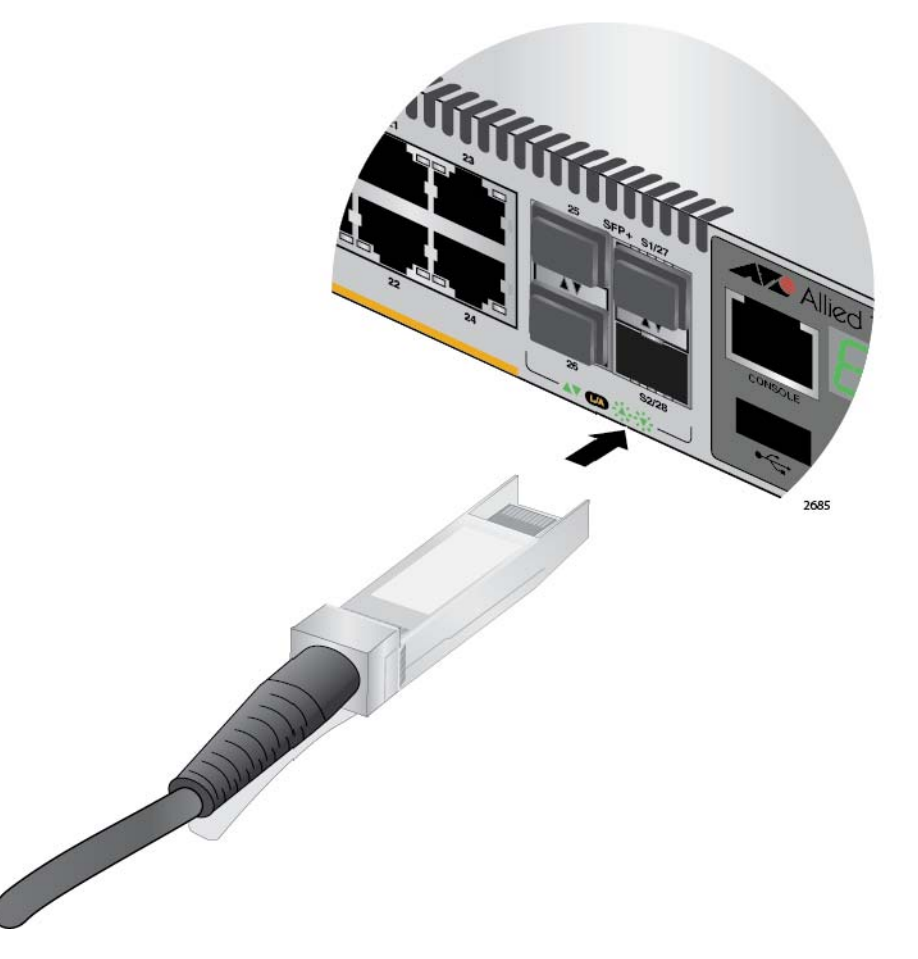

Figure 33. Installing the AT-StackXS/1.0 Transceiver in Slot S2

- <span id="page-73-0"></span>8. Repeat this procedure to connect additional switches to the stack with AT-StackXS/1.0 transceivers.
- 9. To create the redundant path with the ring topology shown in [Figure 12](#page-41-0)  [on page 42](#page-41-0) and [Figure 13 on page 43](#page-42-0), connect a stacking cable to the empty stacking slots on the top and bottom switches.
- 10. After connecting the stacking cables to all the switches, go to [Chapter](#page-78-0)  [7, "Powering On the Stack" on page 79.](#page-78-0)

# **Cabling Switches with AT-StackOP/0.3 or AT-StackOP/9.0 Transceivers**

For guidelines to cabling the switches with AT-StackOP/0.3 or AT-StackOP/9.0 fiber optic transceivers, refer to ["Planning a Stack" on](#page-52-0)  [page 53.](#page-52-0) To cable switches with fiber optic transceivers, perform the following procedure:

- 1. Remove a dust cover from either the S1 or S2 slot on the switch.
- 2. To install the transceiver in the S1 slot, position it with the handle on top, as shown in [Figure 34.](#page-74-0) To install it in the S2 slot, position it with the handle on the bottom.

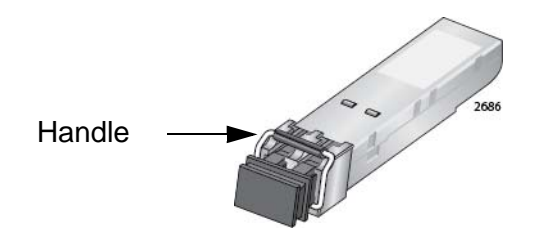

<span id="page-74-0"></span>Figure 34. Handle on the AT-StackOP/0.3 and AT-StackOP/9.0 **Transceivers** 

3. Slide the transceiver into the slot until it clicks into place, as shown in [Figure 35 on page 76](#page-75-0).

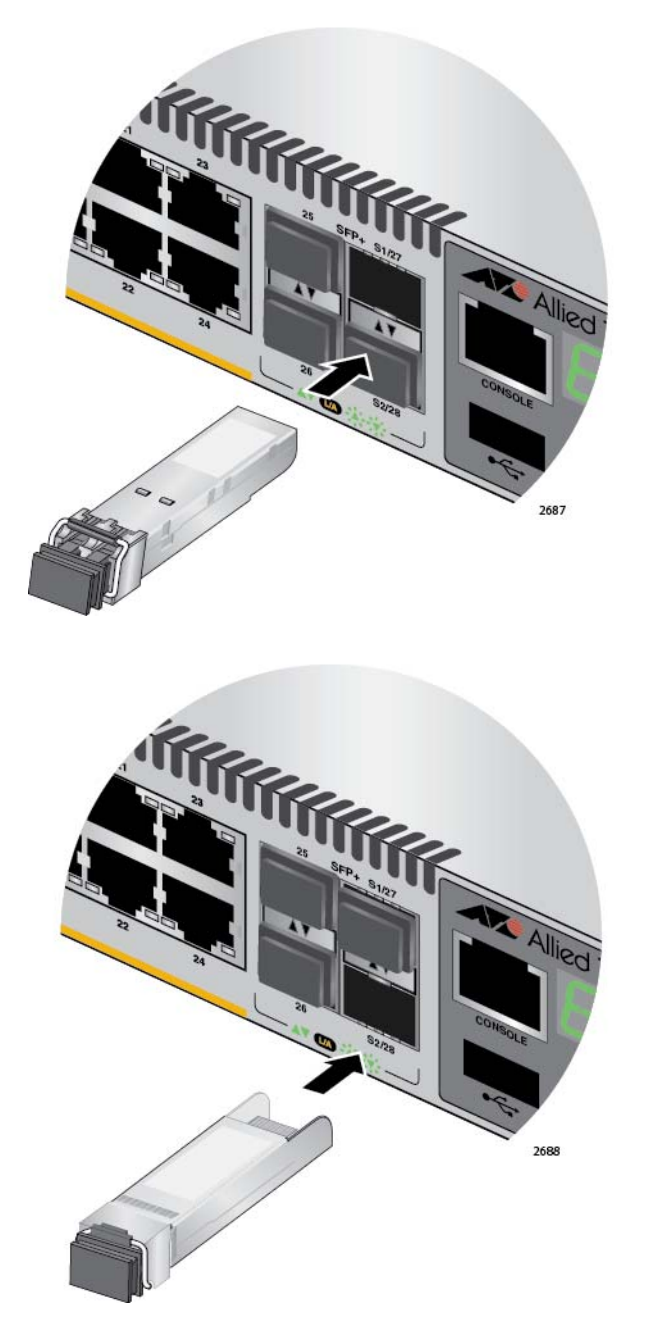

<span id="page-75-0"></span>Figure 35. Installing the AT-StackOP/0.3 or AT-StackOP/9.0 Transceiver

4. Remove the dust cover from the transceiver, as shown in [Figure 36 on](#page-76-0)  [page 77](#page-76-0).

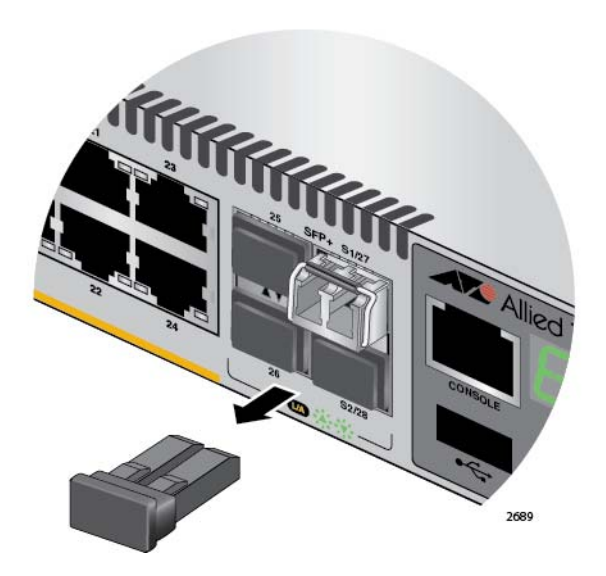

<span id="page-76-0"></span>Figure 36. Removing the Dust Cover from a Stacking Transceiver

5. Verify the position of the handle on the transceiver. If the transceiver is in the S1 slot, the handle should be in the upright position, as shown in [Figure 37](#page-76-1). If the transceiver is in the S2 slot, the handle should be in the down position.

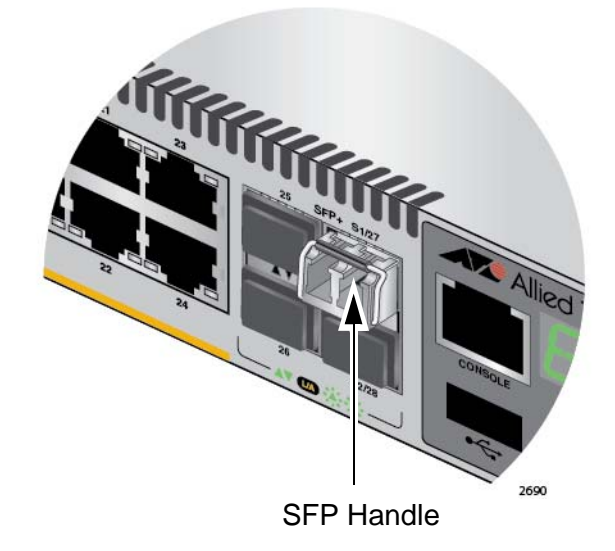

Figure 37. Positioning the Handle in the Upright Position

<span id="page-76-1"></span>6. Connect the fiber optic cable to the transceiver, as shown in [Figure 38](#page-77-0)  [on page 78.](#page-77-0) The connector on the cable should fit snugly into the port, and the tab should lock the connector into place.

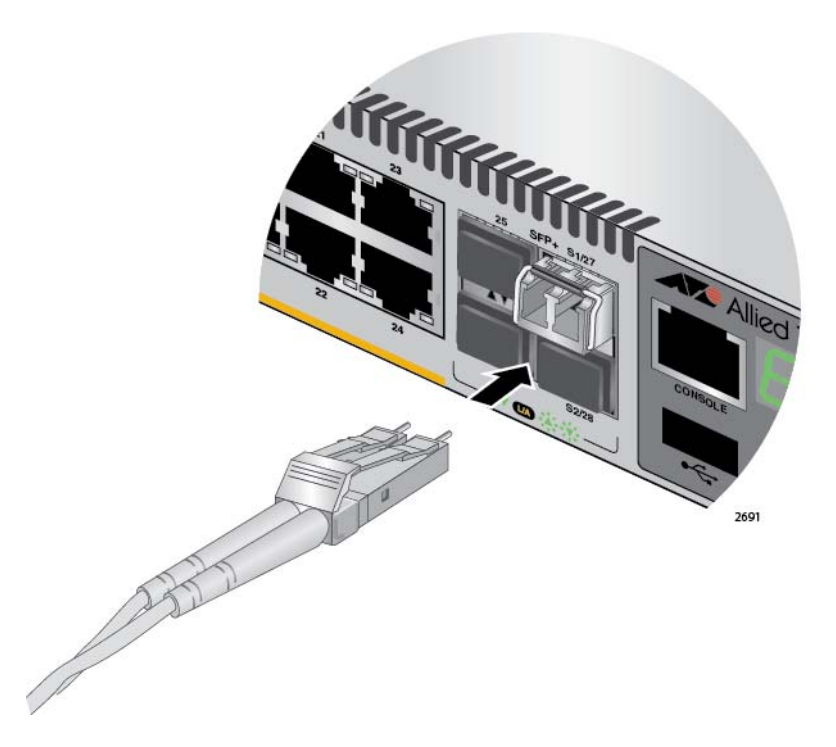

<span id="page-77-0"></span>Figure 38. Connecting the Fiber Optic Cable to the Stacking Transceiver

- 7. Repeat this procedure if the switch is to have two stacking transceivers.
- 8. Repeat this procedure on the other switches of the stack to install their stacking transceivers. The connections must crossover such that a transceiver in slot 1 connects to a transceiver in slot 2.
- 9. After you connect the stacking cables to all the switches, go to [Chapter](#page-78-0)  [7, "Powering On the Stack" on page 79.](#page-78-0)

# <span id="page-78-0"></span>**Chapter 7 Powering On the Stack**

This chapter contains the following procedures:

- □ ["Powering On the Switches Individually" on page 80](#page-79-0)
- □ ["Powering On the Switches Simultaneously" on page 83](#page-82-0)
- □ ["Verifying the Stack" on page 85](#page-84-0)
- □ ["Monitoring the Initialization Processes" on page 88](#page-87-0)

Perform ["Powering On the Switches Individually" on page 80](#page-79-0) if you want to control the assignment of the ID numbers to the switches of the stack. The numbers are assigned in the order in which you power on the units. Otherwise, perform ["Powering On the Switches Simultaneously" on](#page-82-0)  [page 83](#page-82-0) to have the switches assign the numbers automatically. After the ID numbers are assigned, you may change them with the STACK RENUMBER command, described in the *Software Reference for x510 Series Switches, AlliedWare Plus Operating System*.

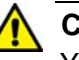

### **Caution**

You should not change the ID numbers of the switches after you begin to configure the parameter settings. Otherwise, the stack might assign configuration settings to the wrong units.

# <span id="page-79-0"></span>**Powering On the Switches Individually**

This procedure explains how you can control the assignment of the ID numbers of the switches by powering on the units one at a time during the initial power-on sequence. The first switch is assigned ID number 1, the next unit is assigned ID number 2, and so on. This procedure is useful when the switches are installed in the same equipment rack and you want to number them in sequence, such as from top to bottom, to make them easy to identify. After the ID number are assigned, the switches retain their assignments even when you power off or reset the stack.

During the initial power on sequence, the first switch to be powered on becomes the master switch of the stack. However, if you do not change the priority values of the units, the next time you reset or power cycle the stack the units use their MAC addresses to select the master switch. This might result in a different switch being assigned that role. However, this does not affect their ID number assignments, the configuration of the switches, or the manner in which you manage the stack.

This procedure assumes the following:

- $\Box$  This is the initial power-on sequence of the stack.
- □ You verified that VCStack is enabled on the switches, as explained in [Chapter 5, "Verifying the Status of VCStack" on page 63](#page-62-0).
- $\Box$  You connected the switches with stacking transceivers, as explained in [Chapter 6, "Cabling the Stacking Ports" on page 69.](#page-68-0)
- $\Box$  The ID numbers are set to the default 1.
- $\Box$  . All the switches are powered off.

If you want to monitor the power on sequence, you may connect a terminal or PC with a terminal emulator program to the Console port on the switch you intend to power on first. The messages are found in ["Monitoring the](#page-87-0)  [Initialization Processes" on page 88](#page-87-0).

To power on the switches, perform the following procedure:

1. Power on the switch you want to have ID number 1.

Connect the power cords to the connectors on the back panels and to the appropriate power sources, as shown in [Figure 39 on page 81.](#page-80-0) All models have two power supplies with separate connectors.

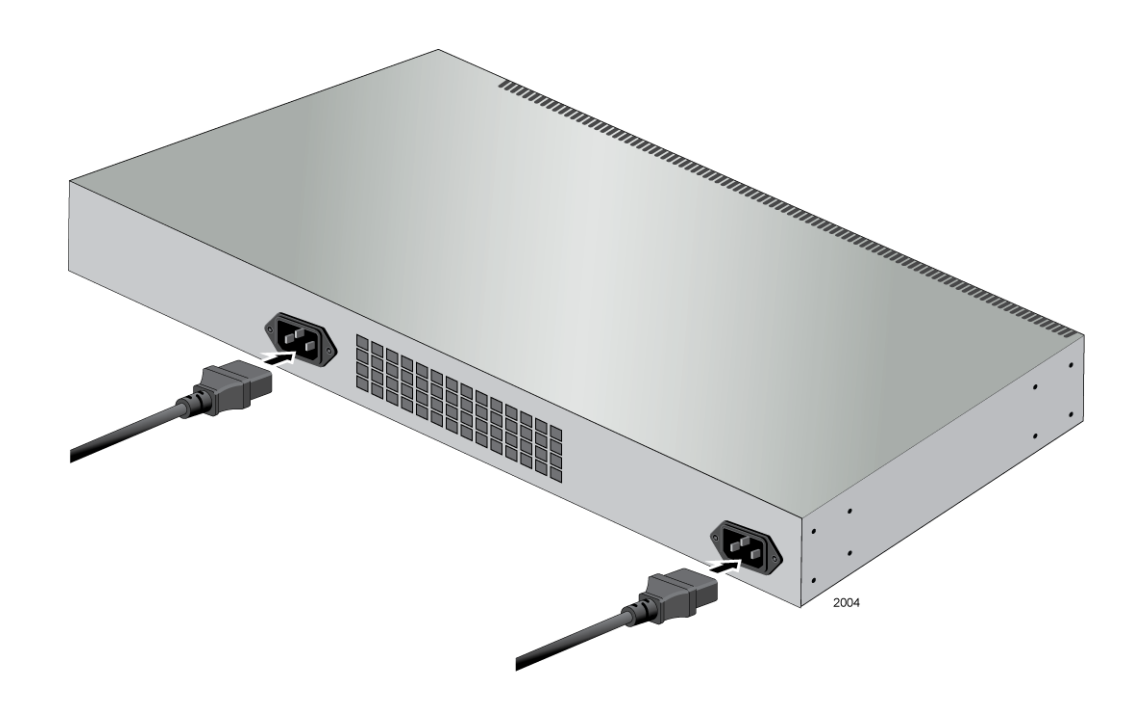

Figure 39. Plugging in the AC Power Cords

<span id="page-80-0"></span>Consider the following items as you power on the switch:

- $\Box$  Connecting the two power cords to power sources that are on different circuits will provide power redundancy to the switch in the event a circuit fails.
- □ Refer to ["Power Specifications" on page 104](#page-103-0) for the power specifications of the switches.

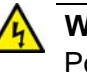

#### **Warning**

Power cord is used as a disconnection device. To de-energize equipment, disconnect the power cord.  $\epsilon$  E3

### **Note**

Pluggable Equipment. The socket outlet shall be installed near the equipment and shall be easily accessible.  $\ll 5$ 

2. Wait one minute for the switch to initialize its management software.

The switch should be displaying the number 1 on its ID LED.

- 3. Power on the switch to be assigned ID number 2.
- 4. Wait two minutes for the new switch to join the stack as a member.

As the new switch boots up, the first switch, which has the ID number 1 and at this point is the master switch of the stack, notifies the new switch that its current ID number is already being used and that it should change its number to the next available number, which is 2. The new switch responses by automatically changing its ID number to 2 and reboots. So the new switch is actually booting up twice, once with the ID number 1 and again with its new ID number 2, which is why it takes two minutes before the device becomes a full member of the stack.

- 5. If there is a third switch, power it on and wait another two minutes for it to join the stack as a member with the ID number 3.
- 6. If there is a fourth switch, power it on and wait two minutes for it to join the stack as a member with the ID number 4.

At this point, the stack is operational.

The ID numbers are automatically stored in special files in the flash memories of the switches and are retained by the devices even if you reset or power cycle the stack.

7. To continue with the installation, go to ["Verifying the Stack" on](#page-84-0)  [page 85](#page-84-0).

## <span id="page-82-1"></span><span id="page-82-0"></span>**Powering On the Switches Simultaneously**

If you want the switches of the stack to use their MAC addresses to automatically assign the ID numbers during the initial power on sequence, all you have to do is power them on simultaneously, rather than one at a time as in the previous procedure. Here are the steps the switches perform:

- $\Box$  They initialize their management software and compare their MAC addresses.
- $\Box$  The switch with the lowest address is designated as the master switch of the stack.
- $\Box$  The master switch assigns itself the ID number 1.
- $\Box$  The master switch assigns ID numbers to the other switches.
- $\Box$  The other switches reset and initialize their management software again, with their new ID numbers.

This procedure assumes the following:

- $\Box$  This is the initial power on sequence of the stack.
- $\Box$  You verified that VCStack is enabled on the switches, as explained in [Chapter 5, "Verifying the Status of VCStack" on page 63.](#page-62-0)
- $\Box$  You connected the switches with stacking transceivers, as explained in [Chapter 6, "Cabling the Stacking Ports" on page 69.](#page-68-0)
- $\Box$  . All the switches are powered off.

If you want to monitor the power on sequence, you may connect a terminal or PC with a terminal emulator program to the Console port on any of the switches. The messages are found in ["Monitoring the Initialization](#page-87-0)  [Processes" on page 88.](#page-87-0)

To have the switches automatically assign the ID numbers, perform the following procedure:

1. Power on all the switches in the stack at the same time.

Connect the power cords to the connectors on the back panels and to the appropriate power sources, as shown in [Figure 39 on page 81.](#page-80-0) All the models have two power supplies with separate connectors.

Consider the following items as you power on a switch:

- $\Box$  Connecting the two power cords to power sources that are on different circuits will provide power redundancy to the switch in the event a circuit fails.
- □ Refer to ["Power Specifications" on page 104](#page-103-0) for the power specifications of the switches.

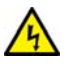

### **Warning**

Power cord is used as a disconnection device. To de-energize equipment, disconnect the power cord.  $\mathcal{A}$  E3

### **Note**

Pluggable Equipment. The socket outlet shall be installed near the equipment and shall be easily accessible.  $\lll$  E5

2. Wait two or three minutes for the switches to select a master switch and to assign the ID numbers.

At this point, the stack is operational. The ID numbers are automatically stored in special files in the flash memories of the switches and are retained by the devices even if you reset or power cycle the stack.

3. To continue with the installation, go to ["Verifying the Stack" on](#page-84-0)  [page 85](#page-84-0).

# <span id="page-84-0"></span>**Verifying the Stack**

To verify stack operations, perform the following procedure:

- 1. Establish a local management session on any switch in the stack. For instructions, refer to ["Starting a Local Management Session" on](#page-64-0)  [page 65.](#page-64-0)
- 2. From the User Exec mode, enter the SHOW STACK command:

awplus> show stack

The command lists the switches in the stack. An example is show in [Figure 40](#page-84-1).

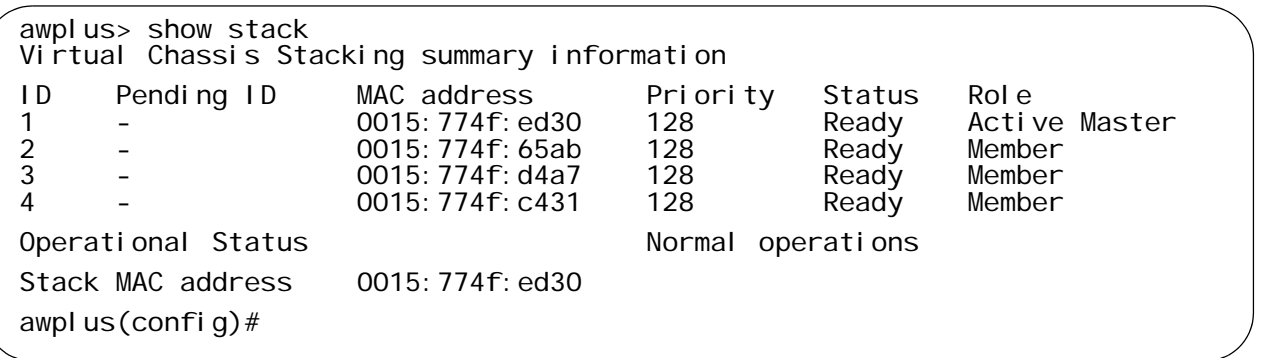

Figure 40. SHOW STACK Command

<span id="page-84-1"></span>Here are a couple things to consider:

- $\Box$  The command should list all the switches in the stack. If the list is incomplete, refer to [Chapter 9, "Troubleshooting" on page 99.](#page-98-0)
- □ The Operational Status field displays "Normal operations" when the switches are connected in the ring topology and "Ring topology is broken" when the switches are connected in the linear topology.
- $\Box$  The priority values will be 128, the default value, if they have not been changed on the switches.
- $\Box$  Given that there is no relationship between the ID numbers and the selection of the master switch, the active master in the SHOW STACK command might not have the ID number 1.
- 3. Do one of the following:
	- $\Box$  If you want to change the priority values of the switches, go to ["Setting the Priority Numbers" on page 86.](#page-85-0) The procedure is optional.

□ Otherwise, go to Chapter 8, "Cabling the Networking Ports" on [page 91](#page-90-0), to continue with the installation.

#### <span id="page-85-0"></span>**Setting the Priority Numbers** This procedure is optional. It explains how to configure the priority settings of the switches. Changing the priority settings protects the stack configuration should you ever power on the stack with a new member switch that has a lower MAC address than an existing master or member switch.

This procedure assumes you are continuing directly on from the previous procedure.

To set the priority values of the switches, perform the following procedure:

1. Use the CONFIGURE TERMINAL command to move from the Privileged Exec mode to the Global Configuration mode, as shown in [Figure 41](#page-85-1).

```
awplus# configure terminal
Enter configuration commands, one per line. End with CNTL/Z.
awplus(config)#
```
<span id="page-85-1"></span>Figure 41. Moving to the Global Configuration Mode with the CONFIGURE TERMINAL Command

2. Use the STACK PRIORITY command to set the priority numbers. The command has this format:

stack *ID\_number* priority *priority* 

The ID\_NUMBER parameter is the ID number of the switch whose priority value you are setting. The range is 1 to 4. The PRIORITY parameter is the new priority value for the switch. The range is 0 to 255. The default is 128.

Here are a couple examples. To assign the priority value 1 to the switch with the ID number 1, you enter this command:

awplus(config)# stack 1 priority 1

To set the priority value to 2 on the switch with the ID number 2, you enter:

awplus(config)# stack 2 priority 2

3. After setting the priority values, enter the EXIT command to return to the Privileged Exec mode, as shown in [Figure 42 on page 87.](#page-86-0)

awplus(config)# exit awplus $\ddot{x}$ 

Figure 42. Returning to the Privileged Exec Mode

<span id="page-86-0"></span>4. Enter the WRITE command to save your change in the configuration file. The switch displays the confirmation prompt in [Figure 43.](#page-86-1)

```
awplus# write
Building configuration ...
[OK]
awpius#
```
<span id="page-86-1"></span>Figure 43. Saving the Priority Values with the WRITE Command

- 5. To end the management session, enter the EXIT command.
- 6. Go to [Chapter 8, "Cabling the Networking Ports" on page 91,](#page-90-0) to continue with the installation.

# <span id="page-87-0"></span>**Monitoring the Initialization Processes**

You may monitor the initialization sequence of the stack by connecting a terminal or computer that has a terminal emulator program to the Console port on any switch in the stack. You will see the messages in [Figure 44](#page-87-1) here to [Figure 46 on page 90](#page-89-0).

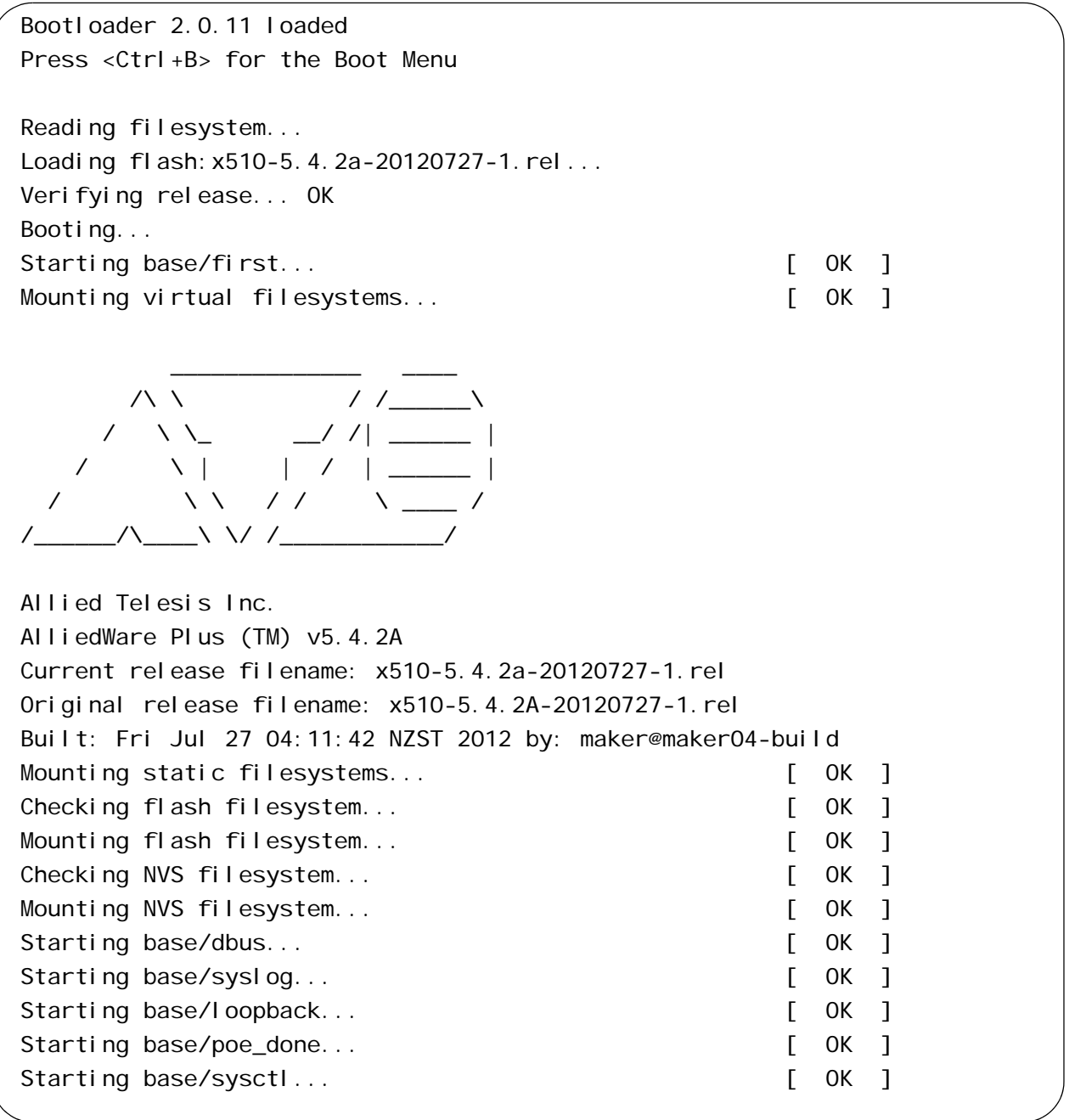

<span id="page-87-1"></span>Figure 44. Switch Initialization Messages

Received event poefw.done Starting base/portmapper... **Example 1** OK 1 Received event syslog.done Starting base/reboot-stability... [ OK ] Starting base/autofs-card... [ OK ] Checking system reboot stability... [ OK ] Starting base/cron... [ OK ] Starting base/appmond... [ OK ] Starting hardware/openhpi... [ OK ] Starting hardware/timeout... [ OK ] Starting base/inet... [ OK ] Starting base/modules... [ OK ] Received event modules.done Received event board.inserted Received event hardware.done Starting network/startup... The contract of the starting of  $\sim$  50 km starting of  $\sim$  50 km starting of  $\sim$  50 km starting of  $\sim$  50 km starting of  $\sim$  50 km starting of  $\sim$  50 km starting of  $\sim$  50 km starting of Starting network/stackd... The contract of the starting of the state of the state of the state of the state of t Starting network/election.timeout... [ OK ] Received event network, enabled Initializing HA processes: openhpid, hostd, cntrd, nsm, auth, epsr, hsl imiproxyd, irdpd, lldpd, loopprot, mstp, ospf6d, ripd ripngd, rmon, sflowd, udldd, vrrpd, bgpd, imi lacp, ospfd, pdmd, pimd Received event network.initialized 03:44:11 awplus-1 VCS[826]: No neighboring members found, unit may be in a stand alone configuration 03:44:11 awplus-1 VCS[826]: Startup speed can be improved by adding 'no stack 1 enable' to configuration Received event vcs. elected-master 03:44:11 awplus-1 VCS[826]: Member 1 (0015.774f.ed30) has become the Active Master Assigning Active Workload to HA processes: hsl, nsm, rmond, sflowd, vrrpd, irdpd, lacpd lldpd, loopprotd, mstpd, authd, epsrd, imi, imiproxyd

Figure 45. Switch Initialization Messages (Continued)

Received event network.activated Loading default configuration Warning: flash: /default.cfg does not exist, loading factory defaults. .. done! Received event network.configured awplus login: 21:12:34 awplus VCS[734]: Duplicate member-ID 1 detected for 0015.774f.ed30 and 0011.2233.4455 21:12:34 awplus VCS[734]: Automatically renumbering member-1 (0015.774f.ed30), selecting unused member-ID... 21:12:52 awplus VCS[734]: Renumbering member-1 (0015.774f.ed30) to ID 2 21:12:52 awplus VCS[734]: Automatically rebooting stack member-2 (0015.774f.ed30) due to duplicate member-ID 21:14:02 awplus VCS[734]: Member 2 (0015.774f.ed30) has joined stack 21:14:02 awplus VCS[734]: Please configure 'stack virtual-mac' to minimize network disruption from failovers 21:14:02 awplus IMI[743]: All users returned to config mode while switch synchronization is in progress. 21:14:19 awplus NSM[738]: Insertion event on unit 2.0 has been completed 21:14:24 awplus IMI[743]: Configuration update completed for port2.0.1- 2.0.52 awplus login:

<span id="page-89-0"></span>Figure 46. Switch Initialization Messages (Continued)

<span id="page-90-0"></span>This chapter contains the following procedures:

- ["Cabling the Twisted Pair Ports" on page 92](#page-91-0)
- ["Installing SFP and SFP+ Transceivers" on page 94](#page-93-0)

# <span id="page-91-0"></span>**Cabling the Twisted Pair Ports**

Here are the guidelines to cabling the 10/100/1000Base-T twisted pair ports:

- The cable specifications for the 10/100/1000Base-T twisted pair ports are listed in [Table 1 on page 23](#page-22-0).
- $\Box$  The connectors on the cables should fit snugly into the ports, and the tabs should lock the connectors into place.
- $\Box$  The default setting for the wiring configurations of the ports is auto-MDI/MDI-X. The default setting is appropriate for switch ports that are connected to 10/100Base-TX network devices that also support auto-MDI/MDI-X.
- $\Box$  The default auto-MDI/MDI-X setting is not appropriate for switch ports that are connected to 10/100Base-TX network devices that do not support auto-MDI/MDI-X and have a fixed wiring configuration. For switch ports connected to those types of network devices, you should disable auto-MDI/MDI-X and set the wiring configurations manually.
- $\Box$  The appropriate MDI/MDI-X setting for a switch port connected to a 10/100Base-TX network device with a fixed wiring configuration depends on the setting of the network device and whether the switch and network device are connected with straight-through or crossover cable. If you are using straight-through twisted pair cable, the wiring configurations of a port on the switch and a port on a network device must be opposite each other, such that one port uses MDI and the other MDI-X. For example, if a network device has a fixed wiring configuration of MDI, you must disable auto-MDI/MDI-X on the corresponding switch port and manually set it to MDI-X. If you are using crossover twisted pair cable, the wiring configurations of a port on the switch and a port on a network device must be the same.
- $\Box$  The default speed setting for the ports is Auto-Negotiation. This setting is appropriate for ports connected to network devices that also support Aut-Negotiation.
- $\Box$  The default speed setting of Auto-Negotiation is not appropriate for ports connected to 10/100Base-TX network devices that do not support Auto-Negotiation and have fixed speeds. For those switch ports, you should disable Auto-Negotiation and set the port's speed manually to match the speeds of the network devices.
- The 10/100/1000Base-T ports must be set to Auto-Negotiation, the default setting, to operate at 1000Mbps.
- $\Box$  The default duplex mode setting for the ports is Auto-Negotiation. This setting is appropriate for ports connected to network devices that also support Auto-Negotiation for duplex modes.
- □ The default duplex mode setting of Auto-Negotiation is not appropriate for ports connected to network devices that do not support Auto-Negotiation and have a fixed duplex mode. You should disable Auto-Negotiation on those ports and set their duplex modes manually to avoid the possibility of duplex mode mismatches. A switch port using Auto-Negotiation defaults to halfduplex if it detects that the end node is not using Auto-Negotiation, which can result in a mismatch if the end node is operating at a fixed duplex mode of full-duplex.
- □ Do not attach cables to ports of static or LACP port trunks until after you have configured the trunks on the switch. Otherwise, the ports will form network loops that can adversely affect network performance.

# <span id="page-93-0"></span>**Installing SFP and SFP+ Transceivers**

Review the following guidelines before installing SFP or SFP+ transceivers in the switch:

- □ SFP and SFP+ transceivers are hot-swappable. You may install them while the chassis is powered on.
- □ Your Allied Telesis sales representative can provide you with a list of supported transceivers for the line cards.
- $\Box$  The operational specifications and fiber optic cable requirements of the transceivers are provided in the documents included with the devices.
- $\Box$  You should install a transceiver before connecting the fiber optic cable.
- $\Box$  Fiber optic transceivers are dust sensitive. Always keep the plug in the optical bores when a fiber optic cable is not installed, or when you store the transceiver. When you do remove the plug, keep it for future use.
- □ Unnecessary removal and insertion of a transceiver can lead to premature failure.

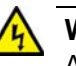

### **Warning**

A transceiver can be damaged by static electricity. Be sure to observe all standard electrostatic discharge (ESD) precautions, such as wearing an antistatic wrist strap, to avoid damaging the device.

### **Note**

SFP+ slots 27 and 28 on the AT-x510--28GTX Switch and slots 51 and 52 on the AT-x510--52GTX Switch are initially configured as stacking slots for the VCStack feature. If you intend to use the switch as a stand-alone unit, you must disable the VCStack feature before you can use the slots with standard SFP or SFP+ transceivers. For instructions, refer to [Chapter 7, "Powering On the Stack" on page](#page-78-0)  [79.](#page-78-0)

To install an SFP or SFP+ transceiver, perform the following procedure:

1. Remove the dust plug from a transceiver slot on the switch.

[Figure 47 on page 95](#page-94-0) shows the dust plug being removed from port 25 on the AT-x510-28GTX Switch.

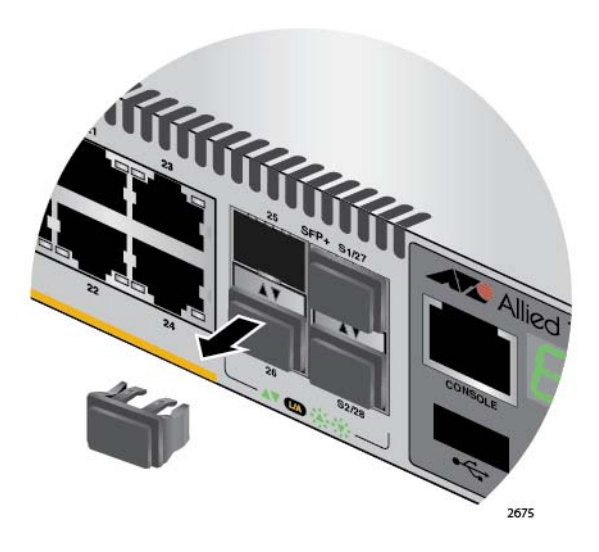

Figure 47. Removing the Dust Plug from an SFP+ Slot

### <span id="page-94-0"></span>**Note**

When VCStack is enabled on the switch, slots S1/27 and S1/28 on the AT-x510-28GTX Switch and slots S1/51 and S1/52 on the ATx510-52GTX Switch are reserved as stacking ports and may not be used for regular SFP or SFP+ transceivers.

- 2. Remove the transceiver from its shipping container and store the packaging material in a safe location.
- 3. If you are installing the transceiver in a top slot, position the transceiver with the Allied Telesis label facing up. If you are installing the transceiver in a bottom slot, position the transceiver with the label facing down.
- 4. Slide the transceiver into the slot until it clicks into place, as shown in [Figure 48 on page 96](#page-95-0).

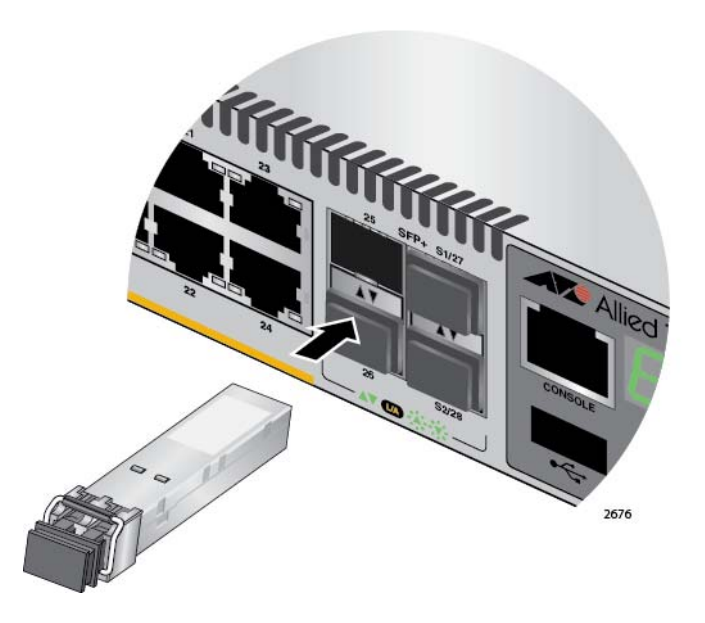

Figure 48. Installing an SFP or SFP+ Transceiver

### <span id="page-95-0"></span>**Note**

If you are ready to attach the fiber optic cable to the transceiver, continue with the next step. Otherwise, repeat steps 1 to 4 to install the remaining SFP or SFP+ transceivers in the line cards.

5. Remove the dust cover from the transceiver, as shown in [Figure 49](#page-95-1).

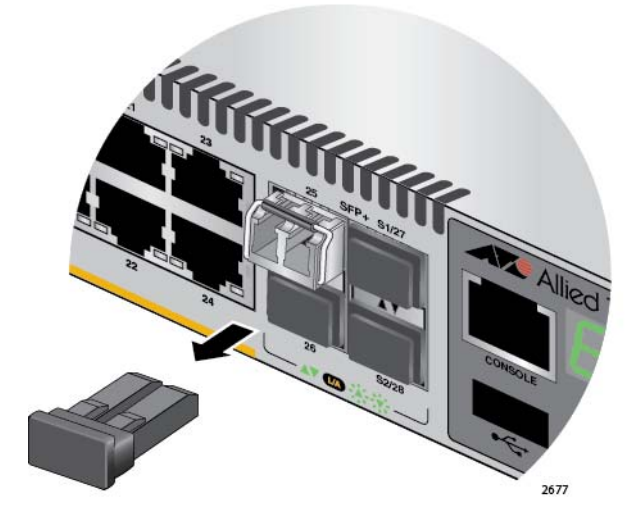

<span id="page-95-1"></span>Figure 49. Removing the Dust Cover from an SFP or SFP+ Transceiver

6. Verify the position of the handle on the SFP transceiver. If the transceiver is in a top slot, the handle should be in the upright position, as shown in [Figure 50 on page 97.](#page-96-0) If the transceiver is in a bottom slot, the handle should be in the down position.

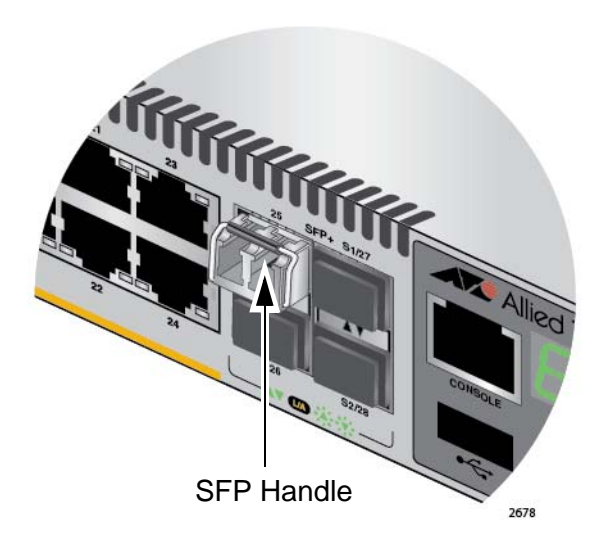

<span id="page-96-0"></span>Figure 50. Positioning the SFP or SFP+ Handle in the Upright Position

7. Connect the fiber optic cable to the transceiver, as shown in [Figure 51](#page-96-1). The connector on the cable should fit snugly into the port, and the tab should lock the connector into place.

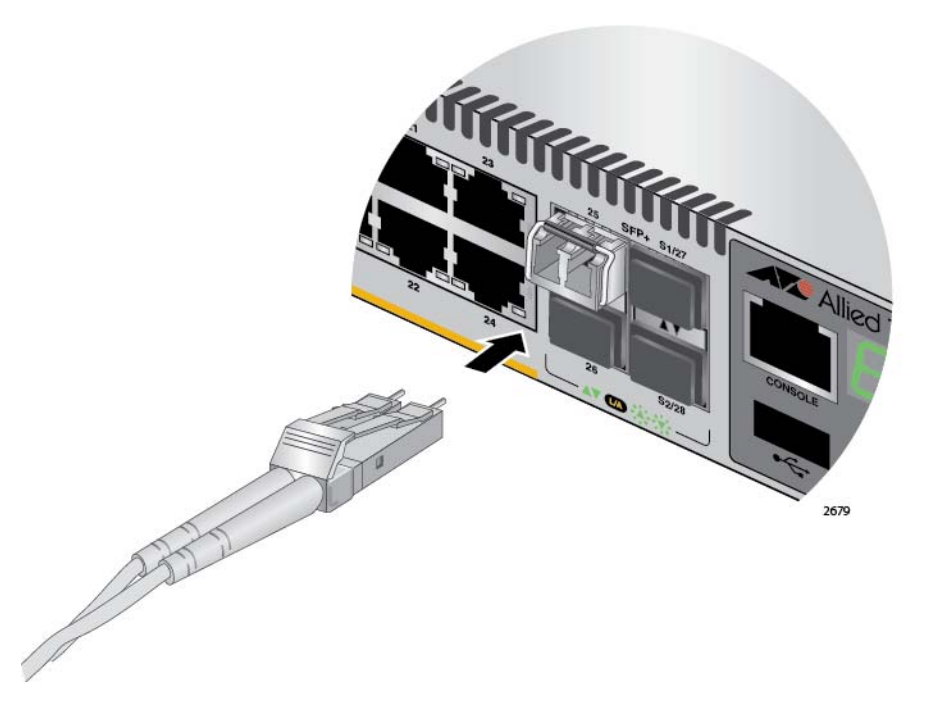

<span id="page-96-1"></span>Figure 51. Connecting a Fiber Optic Cable to an SFP or SFP+ Transceiver

8. Repeat this procedure to install additional transceivers.

Chapter 8: Cabling the Networking Ports

<span id="page-98-0"></span>This chapter contains suggestions on how to troubleshoot the switch if a problem occurs.

#### **Note**

For further assistance, please contact Allied Telesis Technical Support at **www.alliedtelesis.com/support**.

**Problem 1:** The Switch ID LED on the front of the switch is off.

**Solutions:** The unit is not receiving power. Try the following:

- $\Box$  Verify that the power cord is securely connected to the power source and to the AC connector on the back panel of the switch.
- $\Box$  Verify that the power outlet has power by connecting another device to it.
- $\Box$  Try connecting the unit to another power source.
- $\Box$  Try a different power cord.
- $\Box$  Verify that the voltage from the power source is within the required levels for your region.

**Problem 2:** All the port LEDs are off even though the ports are connected to active network devices.

**Solution:** The switch may be operating in the low power mode. To toggle on the LEDs, press the eco-friendly button on the front panel of the switch. You may also toggle the LEDs off and on with the ECOFRIENDLY LED and NO ECOFRIENDLY LED commands in the command line interface.

**Problem 3:** The SHOW STACK command is not displaying all the switches in the stack.

**Solutions:** One or more switches cannot join the stack. Try the following:

- $\Box$  Verify that the stacking transceivers in the S1 and S2 slots of the switches are properly cabled. The stacking cables must crossover to different slots on the switches. For instructions, refer to [Chapter](#page-68-0)  [6, "Cabling the Stacking Ports" on page 69](#page-68-0).
- $\Box$  Verify that the transceivers are fully inserted into the S1 and S2 slots.
- $\Box$  Verify that VCStack is activated on the switches. For instructions, refer to [Chapter 5, "Verifying the Status of VCStack" on page 63.](#page-62-0)
- $\Box$  It could be that the switches have incompatible versions of the management software. When a stack forms or a new switch is added to an existing stack, the master switch downloads its management software to member switches that do not have the same version. If the master switch encounters a problem downloading the management software to a member switch, it does not allow the device to join the stack.

**Problem 4:** A twisted pair port on the switch is connected to a network device but the port's LINK/ACT LED is off.

**Solutions:** The port is unable to establish a link to a network device. Try the following:

- $\Box$  Verify that the port is connected to the correct twisted pair cable. This is to eliminate the possibility that the port is connected to the wrong network device.
- $\Box$  Verify that the network device connected to the twisted pair port is powered on and is operating properly.
- $\Box$  Try connecting another network device to the twisted pair port with a different cable. If the twisted pair port is able to establish a link, then the problem is with the cable or the other network device.
- □ Verify that the twisted pair cable does not exceed 100 meters (328 feet).
- $\Box$  Verify that you are using the appropriate category of twisted pair cable. The cable types are listed in [Table 1 on page 23](#page-22-0) for the 10/ 100/1000Base-T ports.

#### **Note**

A 1000Base connection may require five to ten seconds to establish a link.

**Problem 5:** The LINK/ACT LED for an SFP or SFP+ transceiver is off.

**Solutions:** The fiber optic port on the transceiver is unable to establish a link to a network device. Try the following:

- $\Box$  Verify that the remote network device connected to the fiber optic port is operating properly.
- $\Box$  Verify that the fiber optic cable is securely connected to the port on the SFP or SFP+ module and to the port on the remote network device.
- $\Box$  Check that the transceiver is fully inserted in the slot.
- □ If you are using SFP+ slots 27 or 28 on the AT-x510-28GTX Switch or slots 51 and 52 on the AT-x510-52GTX, check that VCStack is disabled on the switch. The VCStack feature has to be disabled before you can use these slots for regular SFP or SFP+ transceivers. For instructions, refer to ["Powering On the Switches](#page-82-1)  [Simultaneously" on page 83](#page-82-1)
- $\Box$  Verify that the operating specifications of the fiber optic ports on the transceiver and remote network device are compatible.
- $\Box$  Verify that the correct type of fiber optic cabling is being used.
- $\Box$  Verify that the port is connected to the correct fiber optic cable. This is to eliminate the possibility that the port is connected to the wrong remote network device.
- $\Box$  Try connecting another network device to the fiber optic port using a different cable. If the port is able to establish a link, then the problem is with the cable or other network device.
- $\Box$  Use the switch's management software to verify that the port is enabled.
- $\Box$  If the remote network device is a managed device, use its management firmware to determine whether its port is enabled.
- $\Box$  Test the attenuation of both directions on the fiber optic cable with a fiber optic tester to determine whether the optical signal is too weak (sensitivity) or too strong (maximum input power).

**Problem 6:** Network performance between a twisted pair port on the switch and a network device is slow.

**Solution:** There might be a duplex mode mismatch between the port and the network device. This can occur when a twisted pair port using Auto-Negotiation is connected to a remote device that has a fixed speed of 10 or 100 Mbps and a fixed duplex mode of full duplex. If this is the cause of the problem, adjust the duplex mode of the port on the network device or switch so that both ports are using the same duplex mode. You can use either the LEDs or management software on the switch to determine the duplex mode settings of the ports. The LEDs are described in [Table 2 on](#page-27-0)  [page 28.](#page-27-0)

**Problem 7:** The switch functions intermittently.

**Solutions:** Check the system hardware status through the management software:

**D** Use the SHOW SYSTEM ENVIRONMENT command in the Privileged Exec mode to verify that the input voltage from the power source to the switch is stable and within the approved operating range. The unit will shutdown if the input voltage fluctuates above or below the approved operating range.

- Use the SHOW SYSTEM ENVIRONMENT command in the Privileged Exec mode to verify that the fan is operating correctly.
- $\Box$  Verify that the location of the switch allows for adequate airflow. The unit will shutdown if it is in danger of overheating.

**Problem 8:** The Switch ID LED on the front of the switch is flashing the letter "F."

**Solutions:** One or more of the following problems has occurred:

- $\Box$  A cooling fan has failed.
- $\Box$  One of the power supplies has failed.
- $\Box$  The input voltage on one or both of the power supplies is outside the normal operating range.
- $\Box$  The internal temperature of the switch has exceeded the normal operating range and the switch may shut down.

Contact your Allied Telesis sales representative for assistance.

# **Appendix A Technical Specifications**

# **Physical Specifications**

### **Dimensions (H x W x D)**

Table 7. Product Dimensions

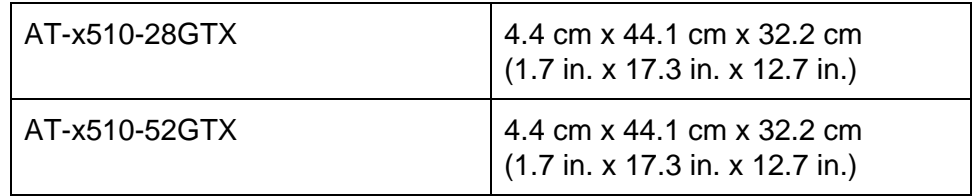

### **Weights**

Table 8. Product Weights

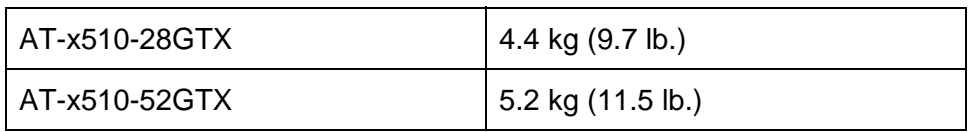

### **Ventilation**

Table 9. Ventilation Requirements

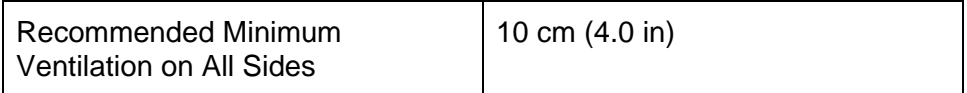

# **Environmental Specifications**

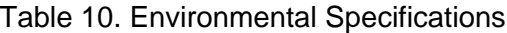

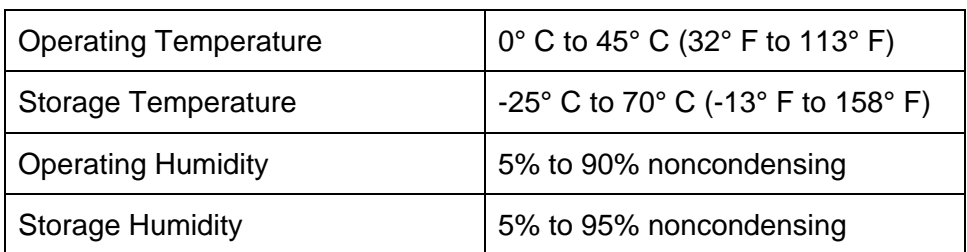

Table 10. Environmental Specifications (Continued)

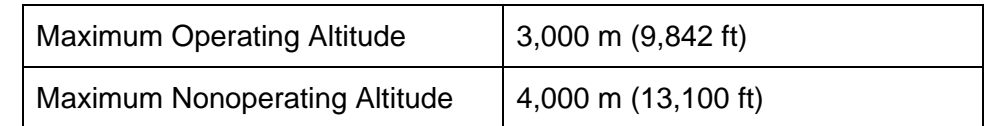

# <span id="page-103-0"></span>**Power Specifications**

### **Maximum Power Consumptions**

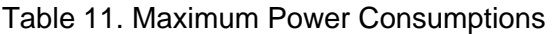

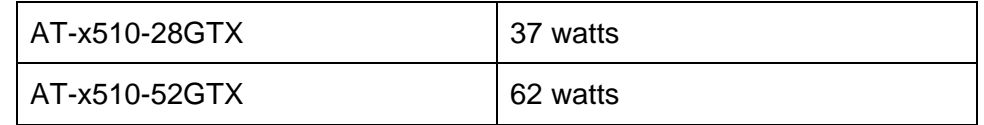

## **Input Voltages**

### Table 12. Input Voltages

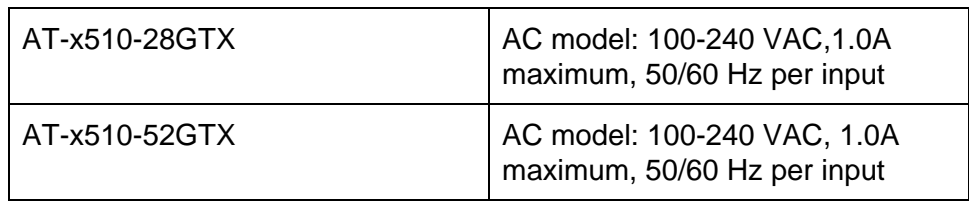

# **Certifications**

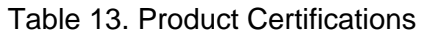

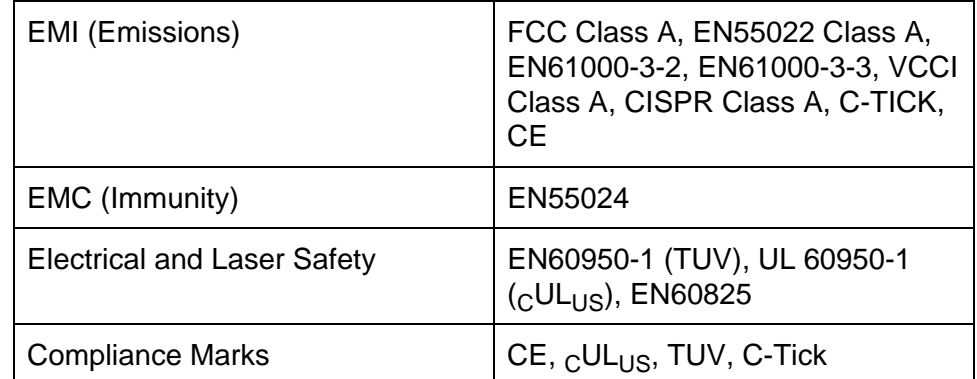

# **Quality and Reliability**

Table 14. MTBF

| AT-x510-28GTX | 210,000 hours |
|---------------|---------------|
| AT-x510-52GTX | 110,000 hours |

# **RJ-45 Twisted Pair Port Pinouts**

[Figure 52](#page-104-0) illustrates the pin layout of the RJ-45 connectors and ports.

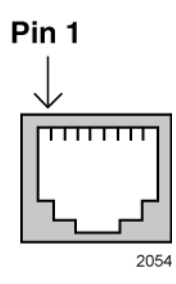

Figure 52. RJ-45 Socket Pin Layout (Front View)

<span id="page-104-1"></span><span id="page-104-0"></span>[Table 15 on page 105](#page-104-1) lists the pin signals for 10 and 100 Mbps.

| Pin | <b>MDI Signal</b> | <b>MDI-X Signal</b> |
|-----|-------------------|---------------------|
| 1   | TX+               | RX+                 |
| 2   | TX-               | RX-                 |
| 3   | RX+               | TX+                 |
| 4   | Not used          | Not used            |
| 5   | Not used          | Not used            |
| 6   | RX-               | TX-                 |
| 7   | Not used          | Not used            |
| 8   | Not used          | Not used            |

Table 15. Pin Signals for 10 and 100 Mbps

<span id="page-105-0"></span>[Table 16](#page-105-0) lists the pin signals when a port operating at 1000 Mbps.

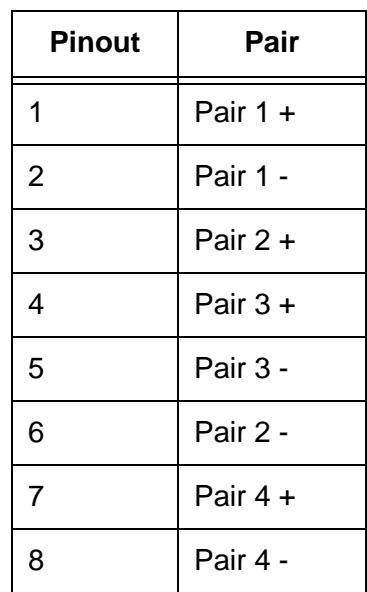

Table 16. Pin Signals for 1000 Mbps

# **RJ-45 Style Serial Console Port Pinouts**

<span id="page-106-1"></span>[Table 17](#page-106-1) lists the pin signals of the RJ-45 style serial Console port.

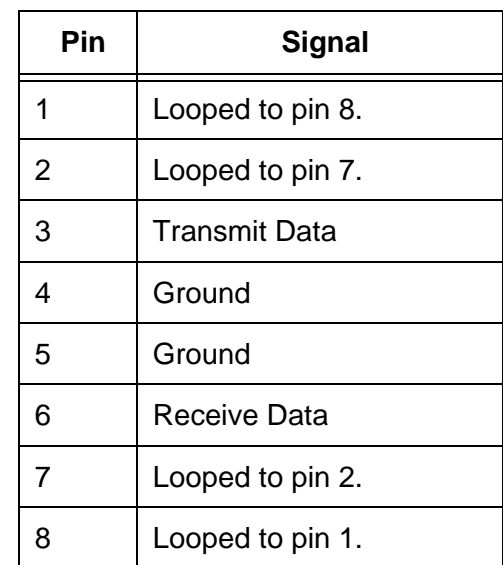

Table 17. RJ-45 Style Serial Console Port Pin Signals

# **Fiber Optic Specifications of the AT-StackOP/0.3 and AT-StackOP/9.0 Transceivers**

[Table 18](#page-106-0) lists the fiber optic port specifications for the AT-StackOP/0.3 transceiver.

<span id="page-106-0"></span>Table 18. Fiber Optic Port Specifications for the AT-StackOP/0.3 Module

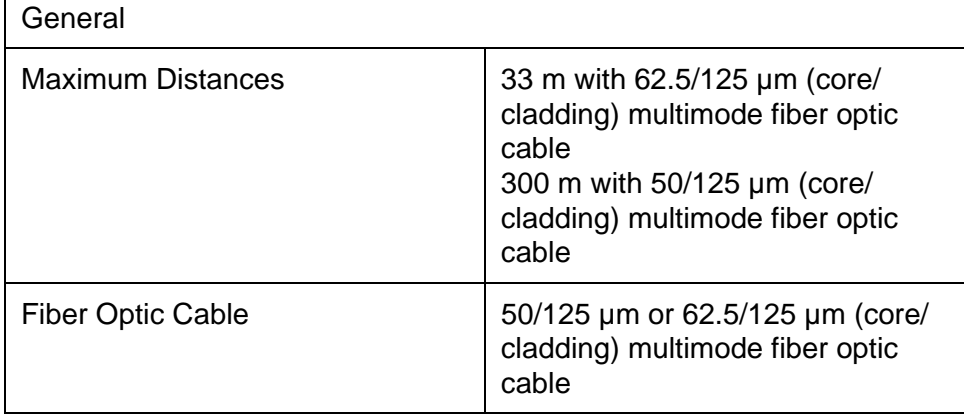

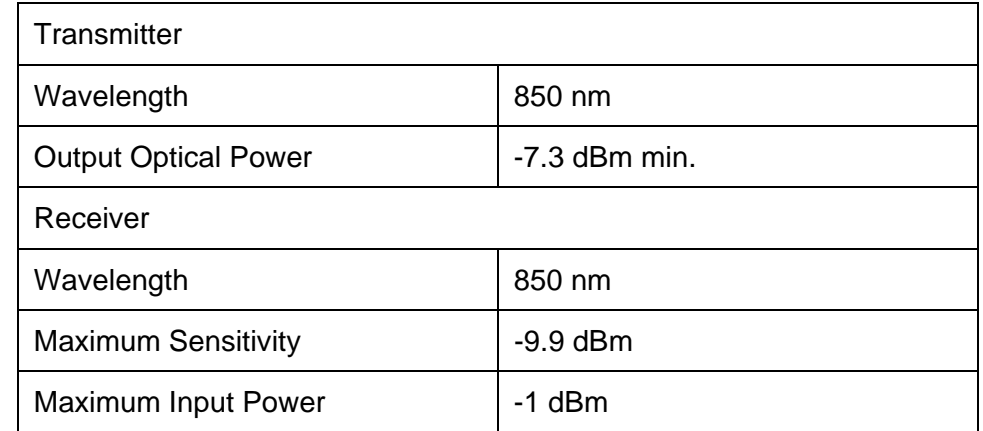

### Table 18. Fiber Optic Port Specifications for the AT-StackOP/0.3 Module

[Table 19](#page-107-0) lists the fiber optic port specifications for the AT-StackOP/9.0 transceiver.

<span id="page-107-0"></span>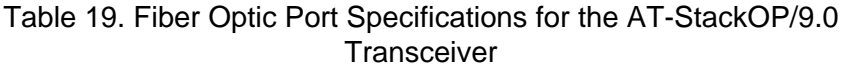

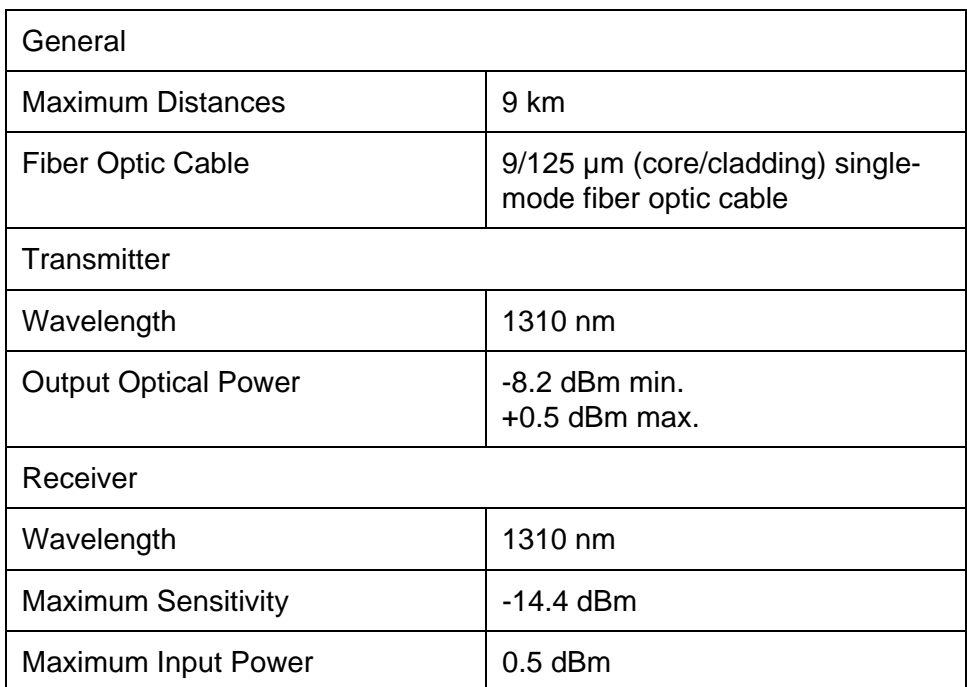